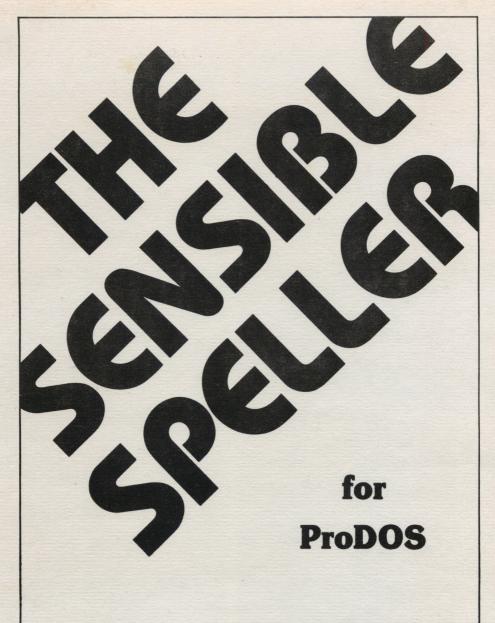

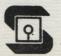

# Sensible Software, Inc.

210 S. Woodward Suite 229 Birmingham, Michigan 48011 (313) 258-5566

#### **DISK REPLACEMENT POLICY**

If these disks should fail within 90 days of purchase, please return with proof of purchase for prompt FREE replacement. If the disks have been physically damaged, or after 90 days from date of purchase, please include \$10 per disk for replacement. If you live overseas, include \$5 extra for air mail.

#### LIMITED WARRANTY

This software and manual are sold "AS IS," without warranties as to performance. The entire risk as to quality and performance of the software is assumed by the user. The user, and not the manufacturer, distributor, or retailer assumes the entire cost of all necessary servicing, repair, or correction and any incidental or consequential damages.

However, to the original purchaser only, Sensible Software, Inc. warrants that the medium on which the program is recorded shall be free from defects in material and workmanship under normal use and service for a period of ninety (90) days from the date of purchase. If during this period a defect in the product should occur, the product may be returned to Sensible Software, Inc. along with with proof of purchase and Sensible Software, Inc. will repair or replace the product at Sensible Software, Inc.'s option without charge to you. Your sole and exclusive remedy in the event of a defect is expressly limited to replacement or repair of the product as provided here.

If failure of the product, in the judgement of Sensible Software, Inc., resulted from accident, abuse, or misapplication of the product, Sensible Software, Inc. shall have no responsibility to replace or repair the product under the above terms.

Nonetheless, such products (and products that become defective after the ninety day replacement period) may be returned to Sensible Software, Inc. along with \$10 per disk and Sensible Software, Inc. will provide you with a replacement. If you live overseas, include an extra \$5 for air mail delivery.

THE ABOVE WARRANTIES FOR GOODS ARE IN LIEU OF ALL OTHER EXPRESS WARRANTIES. NO IMPLIED WARRANTIES OF MERCHANTABILITY AND FITNESS FOR A PARTICULAR PURPOSE OR ANY OTHER WARRANTY OBLIGATION SHALL ARISE. SOME STATES DO NOT ALLOW LIMITATIONS ON HOW LONG AN IMPLIED WARRANTY LASTS, SO THE ABOVE LIMITATION MAY NOT APPLY TO YOU. IN NO EVENT SHALL SENSIBLE SOFTWARE, INC. OR ANYONE ELSE WHO HAS BEEN INVOLVED IN THE CREATION AND PRODUCTION OF THIS SOFTWARE BE LIABLE FOR INDIRECT, SPECIAL, OR CONSEQUENTIAL DAMAGES, SUCH AS, BUT NOT LIMITED TO, LOSS OF ANTICIPATED PROFITS OR BENEFITS RESULTING FROM THE USE OF THIS SOFTWARE, OR ARISING OUT OF ANY BREACH OF THIS WARRANTY. SOME STATES DO NOT ALLOW THE EXCLUSION CONSEQUENTIAL DAMAGES, SO THE ABOVE LIMITATION MAY NOT APPLY TO YOU. THIS WARRANTY GIVES YOU SPECIFIC LEGAL RIGHTS, AND YOU MAY ALSO HAVE OTHER RIGHTS WHICH VARY FROM STATE TO STATE.

090992

# **BEFORE YOU GET STARTED**

WE HAVE MADE THE SENSIBLE SPELLER VERY FLEXIBLE TO ACCOMMODATE MOST OF THE WORD PROCESSING PROGRAMS AVAILABLE FOR PRODOS ON THE APPLE II FAMILY OF COMPUTERS. HOWEVER, MANY OF THESE WORD PROCESSING PROGRAMS ARE NOT COMPATIBLE WITH EACH OTHER. BECAUSE OF THIS, YOU SHOULD FOLLOW THE SETUP INSTRUCTIONS IN THIS MANUAL FOR YOUR WORD PROCESSOR BEFORE USING THE SPELLER TO PROOFREAD ANY OF YOUR FILES. NOTE: THERE ARE "QUICK" SETUP OPTIONS FOR MANY WORD PROCESSORS.

ALWAYS TEST THE SPELLER ON A COPY OF ONE OF YOUR DOCUMENT DISKS AFTER YOU MAKE CHANGES TO THE SPELLER SETUP. AFTER CORRECTING THE SPELLING OF A FEW WORDS IN A TEST DOCUMENT, LOAD THE DOCUMENT BACK INTO YOUR WORD PROCESSOR AND VISUALLY VERIFY THAT IT APPEARS CORRECT. IF EVERYTHING LOOKS OK, YOU CAN THEN PROCEED TO USE THE SPELLER ON YOUR REGULAR DOCUMENTS.

# **PLEASE NOTE!**

Included in this package is a 3.5" disk version and a set of 5.25" disk versions of the Sensible Speller for ProDOS. If you only need one of the disk format versions (3.5" or 5.25") of the program, you can trade in the other version for a duplicate program disk by mailing in the unneeded version with a check for \$5.00 and your registration card. Overseas customers need to enclose a check for \$10.00 in U.S. funds. If you mail in the 3.5" disk, we will send you another 5.25" Program disk. If you mail us the 5.25" Program and Dictionary disk, we will send you another 3.5" disk containing the Speller program and Dictionaries.

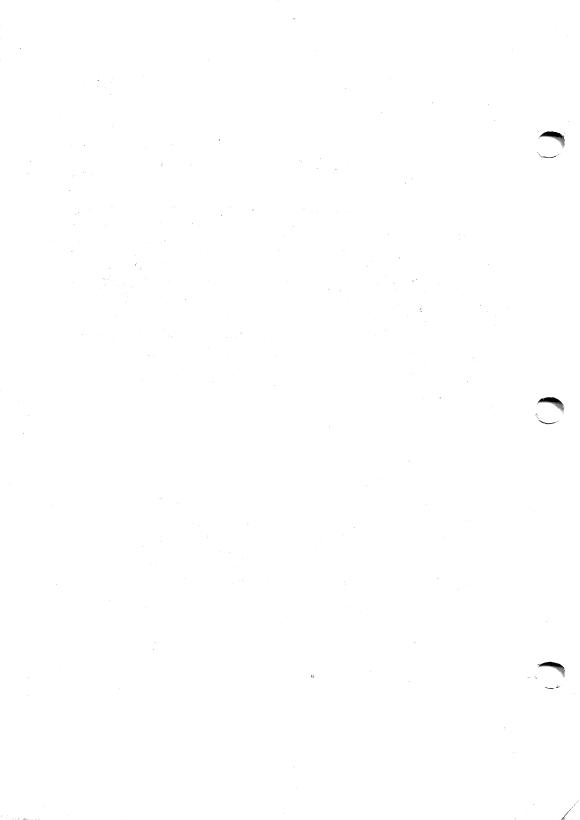

# **SENSIBLE SPELLER™**

for ProDOS

by Charles Hartley

Sensible Software, Inc.<sup>®</sup> 210 S. Woodward, Suite 229 Birmingham, MI 48011

# COPYRIGHT 1985, 1982 by SENSIBLE SOFTWARE, INC.

THIS SOFTWARE PRODUCT AND DOCUMENTATION ARE COPYRIGHTED AND ALL RIGHTS ARE RESERVED BY SENSIBLE SOFTWARE, INCORPORATED. THE RANDOM HOUSE DICTIONARY, CONCISE EDITION, IS COPYRIGHTED AND ALL RIGHTS RESERVED BY RANDOM HOUSE, INC. THE DISTRIBUTION AND SALE OF THIS PRODUCT ARE INTENDED FOR THE USE OF THE ORIGINAL PURCHASER ONLY AND FOR USE ONLY ON THE COMPUTER SYSTEM SPECIFIED. LAWFUL USERS OF THIS PROGRAM ARE HEREBY LICENSED ONLY TO READ THE PROGRAM FROM ITS MEDIUM INTO MEMORY OF A COMPUTER SOLELY FOR THE PURPOSE OF EXECUTING THE PROGRAM. COPYING, DUPLICATING, SELLING OR OTHERWISE DISTRIBUTING THIS PRODUCT IS A VIOLATION OF THE LAW. THIS MANUAL MAY NOT IN WHOLE OR PART, BE COPIED, PHOTOCOPIED, REPRODUCED, TRANSLATED OR REDUCED TO ANY ELECTRONIC MEDIUM OR MACHINE READABLE FORM WITHOUT THE PRIOR WRITTEN CONSENT OF SENSIBLE SOFTWARE, INCORPORATED.

WILLFUL VIOLATIONS OF THE COPYRIGHT LAW OF THE UNITED STATES CAN RESULT IN CIVIL DAMAGES OF UP TO FIFTY THOUSAND (\$50,000.00) DOLLARS IN ADDITION TO ACTUAL DAMAGES, PLUS CRIMINAL PENALTIES OF UP TO ONE YEAR IMPRISONMENT AND/OR A TEN THOUSAND (\$10,000.00) DOLLAR FINE.

APPLE COMPUTER, INC. MAKES NO WARRANTIES, EITHER EXPRESS OR IMPLIED, REGARDING THE ENCLOSED COMPUTER SOFTWARE PACKAGE, ITS MERCHANTABILITY OR ITS FITNESS FOR ANY PARTICULAR PURPOSE. THE EXCLUSION OF IMPLIED WARRANTIES IS NOT PERMITTED BY SOME STATES. THE ABOVE EXCLUSION MAY NOT APPLY TO YOU. THIS WARRANTY PROVIDES YOU WITH SPECIFIC LEGAL RIGHTS. THERE MAY BE OTHER RIGHTS THAT YOU MAY HAVE WHICH VARY FROM STATE TO STATE.

Apple, AppleWorks, Apple Writer, DuoDisk, ProFile, ProDOS, and UniDisk are trademarks of Apple Computer, Inc.

Black's Law Dictionary-West Publishing Co.

Catalyst //e, Word Juggler-Quark Inc.

Format II-Kensington Microware

Mouse Write-Roger Wagner Publishing

wouse write-noger wagner rubiishing

MouseWord-International Solutions

PFS:Write-Software Publishing Corp.

RamWorks-Applied Engineering

Random House Dictionary-Random House, Inc.

Stedman's Medical Dictionary-Waverly Press

WordPerfect-SSI Software

Word-Talk-Computer Aids Corp.

Zardax-Computer Solutions

Sensible Speller, Sensible Technical Dictionary, and Sensible Software-Sensible Software, Inc.

# **TABLE OF CONTENTS**

| INTRODUCTION                             | 1   |
|------------------------------------------|-----|
| How it works                             | 2   |
| What word processors it works with       | . 3 |
| What hardware you need                   | 3   |
| What hardware it works with              | 4   |
| Package contents                         | 5   |
| 20 MINUTES TO SENSIBLE SPELLING          | 6   |
| Backing up the supplied dictionary disks | 6   |
| Proofreading an AppleWorks file          | 7   |
| Proofreading other ProDOS files          | 29  |
| WORKING WITH DICTIONARIES                | 32  |
| Listing dictionary words                 | 33  |
| Adding a group of words to a dictionary  | 38  |
| Removing words from a dictionary         | 39  |
| Merging dictionaries                     | 42  |
| Creating an empty dictionary             | 45  |
| Measuring Dictionary Size                | 46  |
| HINTS AND SUGGESTIONS                    | 47  |
| Selecting document and dictionary files  | 47  |
| If you are using floppy disk drives      | 48  |
| If you have a hard disk                  | 49  |
| Using the Speller with Catalyst //e      | 50  |
| Using the Speller with a RAM disk        | 50  |
| Using the Speller with an Apple II Plus  | 51  |
| CUSTOMIZING THE SPELLER                  | 52  |
| Accessing the Speller Setup program      | 52  |
| The "Quick" word processor setups        | 54  |
| Hardware options                         | 55  |
| Disk options                             | 57  |
| Modifying the Speller character set      | 59  |
| Word collection options                  | 60  |
| HELP: TAKING CARE OF PROBLEMS            | 64  |
| APPENDICES                               |     |
| A: Notes on word processors              | 71  |
| INDEX                                    | 73  |

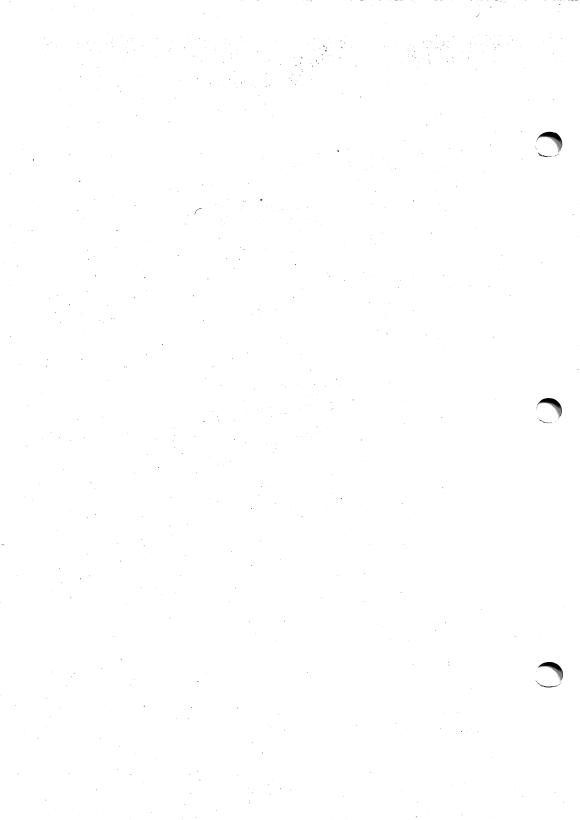

# INTRODUCTION

Think of the SENSIBLE SPELLER as an **electronic dictionary** that helps remove embarrassing "typos" from both your personal and business writing. You no longer need to break your train of thought while in the middle of writing a letter to look up the spelling of individual words. Now you can finish writing without interruptions, then use the SENSIBLE SPELLER to correct all misspellings at one time.

Not only does the SENSIBLE SPELLER cut down on the time spent leafing through your dictionary, it is a thorough proofreader. It never gets bored and scrutinizes the end of your manuscript as carefully as it did the beginning.

# THE RANDOM HOUSE DICTIONARY

Of course, a spelling checker is only as good as the dictionary it uses to check your writing. That's why we use the official word list from the Concise Edition of the Random House Dictionary.

The Random House Dictionary gives you over 80,000 real words on disk. Because the words are from a brand-name dictionary, you can be assured you aren't getting any "made up" words from tables of roots and suffixes! Since the words are from an actual dictionary, they are ones you use in your day-to-day writing.

# PERSONALIZED DICTIONARIES

You can completely customize the supplied dictionary disks by adding words and removing words from the dictionary files. You can also create any number of custom dictionary files containing only the words of your choice. There is practically no limit to the number of new words you can add this way.

Besides the Random House Dictionary supplied with the Sensible Speller, we offer three specialized dictionaries:

- Black's Law Dictionary with over 20,000 legal terms plus 15,000 of the most often used words helps proofread your legal documents. Available for \$99.95.
- Stedman's Medical Dictionary with over 65,000 of the most frequently used medical and anatomical terms is perfect for doctors, students, and medical researchers. Available for \$99.95.
- Sensible Technical Dictionary has over 22,000 words from the life sciences (including anatomy, biology, computer, medicine, psychology, etc.) and 25,000 words from the physical sciences (including astronomy, chemistry, electronics, engineering, geology, math, physics, etc.). Available for \$59.95.

#### **HOW IT WORKS**

The SENSIBLE SPELLER collects all the words from your manuscript into the Apple's memory. It then reads through the dictionary disks you pick and searches to find each of your words in one of the dictionaries.

Usually, there are a few words from your manuscript that won't be found in any of the dictionaries (technical words, proper names, misspellings, etc.). The SENSIBLE SPELLER shows you where each of these "potentially misspelled" words occurred plus three lines of text from your document to show the **context** in which the suspect word is used.

#### You can then:

- · add the word to a dictionary (if it was properly spelled).
- Ignore the word (if it was spelled correctly, but you don't want to add it to the dictionary).
- look up the correct spelling in one of the dictionary disks.
- · have the Speller automatically suggest the correct spelling.
- mark the misspelled word, so you can easily locate it with your word processor.
- · correct the misspelled word immediately.

# WHAT IT WON'T DO

The SENSIBLE SPELLER won't spot grammatical errors. If it's in the dictionary, the program figures it's OK. For instance, the system wouldn't know there's something wrong with:

- · I have there report.
- Its two much.
- Your write.

Every word is in the dictionary, so they all pass.

And the Speller won't warn you about questions of taste. The system does not act as an editor—it just checks your spelling.

# WHAT WORD PROCESSORS IT WORKS WITH

The SENSIBLE SPELLER for ProDOS works with word processors that store their documents as files using Apple's ProDOS operating system. In particular, the SENSIBLE SPELLER works with these word processors:

- AppleWorks
- Apple Writer for ProDOS
- Format II for ProDOS
- MouseWord
- Mouse Write (you must save the files as Text files)
- PFS:Write for ProDOS
- WordPerfect
- Word Juggler
- Word-Talk
- Zardax for ProDOS

We also offer another version of this program, the SENSIBLE SPELLER IV, that works with most other (older) word processors for the Apple. It works with most DOS 3.3, Apple CP/M, Apple Pascal, and protected word processors (e.g., Apple Writer, Bank Street Writer, HomeWord, Format II (DOS version), PFS:Write, ScreenWriter, Super Text, WordStar, etc.). If you need both versions, we'll sell you the second version at a substantial discount. Call or write for additional information.

# WHAT HARDWARE YOU NEED

The SENSIBLE SPELLER works on all Apple II series computers capable of running the ProDOS operating system (Apple II Plus with Language card, //e, //c, etc.). The standard 40-column video screen is used for display. Only one disk drive is required. The SENSIBLE SPELLER works with DuoDisk, UniDisk 3.5, and most brands of hard disk drives (ProFile, Corvus, Sider, etc.).

# WHAT HARDWARE IT WORKS WITH

The Sensible Speller takes advantage of many enhancements you may have added to your computer:

- Catalyst // (versions 2 and 3). The Speller works well with the Catalyst program selector. Procedures are included on the Speller disk to automatically install the Speller.
- Apple // Memory Expansion Card. By copying both the dictionary and document to the memory card, you can expect the Speller to run 3.5 times faster! Placing just the dictionary(s) on the card gives you a big increase in speed.
- RamWorks Card. It you have enough extra memory on the card, you can copy the dictionary(s) onto the RAM card and have the Speller run 3.5 times faster.
- Hard Disk Drive. The Speller and dictionaries can be installed onto most hard disk drives (which support ProDOS). This speeds up the Speller and makes it easier to add words to the Random House Dictionaries. A utility is also included to merge dictionaries together to form one large dictionary.

# PACKAGE CONTENTS

Included in the SENSIBLE SPELLER package you should find:

- This manual. It contains complete instructions on how to use the Sensible Speller.
- A registration form. Please fill out this registration form and mail it to us.
  It entitles you to receive information about updates, new products, and help. You
  will not be eligible for customer support or be able to have your disks updated or
  replaced, unless you send in this form.
- One 5.25" disk marked "SENSIBLE SPELLER—Program Disk." This is the disk you run the SENSIBLE SPELLER program from if you have a 5.25" disk drive. It is copy protected and may not be duplicated. However, a provision has been made to transfer most or all the Speller files onto a hard disk (such as a ProFile) for faster operation.
- One 3.5" disk marked "SENSIBLE SPELLER." It contains both the program and dictionaries. If you only need one of the disk format versions (3.5" or 5.25") of the program, you can trade in the other version for a duplicate program disk by mailing in the unneeded version with a check for \$5.00 and your registration card. We'll mail back a duplicate program disk in exchange. Overseas customers need to enclose a check for \$10.00 in U.S. funds.
- One 5.25" disk marked "Random House Dictionary." The dictionary has been split into two parts and is supplied on the front and back of the disk. The front of this disk contains the first 43,000 words of the Random House Dictionary. It is called the Main Dictionary and contains the most often used words. You will probably find you only need to check your document against this disk. On the back of the disk is the second half of the Random House Dictionary. It is called the Supplemental Dictionary and contains the less frequently used words. You use this dictionary when verifying extremely important documents or those that have many unrecognized words after checking the Main Dictionary disk. This disk is NOT copy-protected, and both sides CAN BE COPIED using the "FILER" program on the Apple-supplied ProDOS User's Disk (or the Systems Utilities Disk for //c). Please copy it!

# 20 MINUTES TO SENSIBLE SPELLING

This chapter helps you start using the Sensible Speller quickly and effectively. First, you will make back up copies of the supplied dictionary disks. Second, you will learn how to get the Sensible Speller up and running. Finally, we will present a brief tutorial showing how to check the spelling of a sample file and create a new dictionary.

#### Conventions

- Most menu choices can be selected with a SINGLE keystroke response—DON'T PRESS THE RETURN KEY AFTER ANSWERING.
- The only questions that must be answered with more than a single keystroke are
  those asking for a file name and those asking for entry of an entire word (listing
  dictionary words or correcting a word). In these few cases, the RETURN key
  must be pressed at the end of the line to send the line to the Speller for
  processing.
- Most questions have a "favorite" answer (this is also frequently called a "default" answer) already built into them. This "recommendation" appears inside the square brackets where you will be typing your answer. If you like this suggested answer, simply press the RETURN key to use it.
- You may "quit" out of most options in the Speller by pressing the ESCAPE or ESC key. This returns you to the Speller Menu. If you have progressed to a point where returning to the Speller Menu might lose some of the work you have done, you are asked to confirm whether you really want to START OVER.

# **BACKING UP THE SUPPLIED DICTIONARY DISKS**

The first thing we recommend you do is get out the ProDOS User's Disk (or Systems Utilities Disk) that came with your Apple computer. Use the FILER program on this disk to make copies of both sides of the Random House Dictionary disk that came with your Sensible Speller. You need to copy the two sides of the Dictionary disk onto the front sides of two different disks. If you are using the 3.5" disk version of the Speller, you should make a backup of the Speller disk (it also has the dictionaries on it). If you are not very familiar with the FILER program, put a write-protect tab on the original dictionary disk (just to be on the safe side). Instructions on how to use the FILER program are in the ProDOS (or Utilities) manual supplied with your computer system.

After copying the disk(s), put the original disk in a safe place. Using dictionaries made on your drives also helps compensate for any variance between our production equipment and your disk drives.

# IMPORTANT

- Until you are familiar with the operation of the Sensible Speller, we recommend you make a back-up copy of the disk containing your original word processing files BEFORE you run the Sensible Speller program.
- Note: The Speller PROGRAM DISKS are protected against duplication. This means you cannot make a working copy with the FILER program. We regret the necessity for this, but a few "bad apples" end up making life more difficult for the rest of the bushel. Should you experience any difficulties with the Speller Program Disk, refer to our warranty for details on replacing the disk.
- Regardless of which word processor you use, go ahead and work through the next section, *Proofreading an AppleWorks File*. If you do plan to use a word processor other than AppleWorks, read the last section, *Proofreading Other ProDOS Files*. You don't have to own AppleWorks to complete the following tutorial.

#### PROOFREADING AN APPLEWORKS FILE

This section demonstrates how to set up and use the Speller with a sample word processing file produced by the AppleWorks integrated software package. First, you must use the *Speller Setup* program to set up the Speller program for AppleWorks. (AppleWorks files are very different from most other ProDOS files.) This "customization" only needs to be done once. After the Speller is customized for AppleWorks, it can be used to proofread any number of AppleWorks files without needing to be set up again.

# Customizing the Speller for AppleWorks

You need to run the *Speller Setup* program to customize the Speller for use with AppleWorks. To do this, insert one of the supplied Speller Program Disks into drive 1, "boot" the disk, and *press the ESC key as the disk boots*. If you have an Apple II Plus computer, you can boot by turning your power switch off and then back on again. If you have an Apple //c or //e computer, you can boot the program by pressing the CONTROL, OPEN-APPLE, and RESET keys together. If you are in Applesoft BASIC (with the "]" prompt displayed on the screen), you can also boot by entering PR#6 (replace the 6 with the slot your drive is in) and pressing RETURN. Immediately, press the ESC key.

IMPORTANT: If you are using a hard disk drive which requires special drivers (such as a Corvus), you <u>must</u> boot the hard drive, enter BASIC, type PREFIX /SENS, and then type -/SENS/STARTUP.

If your "boot" is successful, you see the HI-RES title page picture appear on the screen, followed shortly by a menu. If the following menu doesn't appear (instead the main menu of the Speller program appears), you didn't press the **ESC** key at the right time. Boot the disk again. It's OK to press the **ESC** key several times as the disk is "booting!"

You should see the following menu:

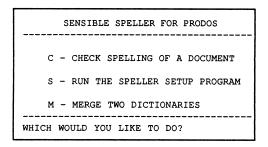

From this menu, you can run the *Speller Setup* program, run the *Sensible Speller* (and check the spelling of a document), or *Merge Two Dictionaries*.

Press the S key to run the Speller Setup program.

Now, you should see the main menu of the Speller Setup program displayed:

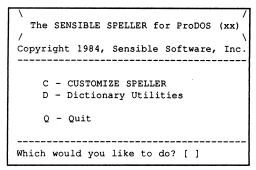

NOTE: If you are using an Apple // Plus computer without a lower-case display adapter, only the *Customize Speller* option will be readable. All lower-case letters will be unreadable. When you finish the following setup procedure, you will be able to read all the screens.

To customize the Speller to work with AppleWorks files, press the letter  ${\bf C}$  on your keyboard.

# Sensible Speller for ProDOS

The Customize Speller menu is now displayed:

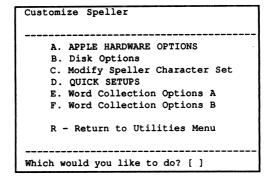

Now press the letter **D** on your keyboard to pick the *Quick Setups*. The *Quick Setups* modifies the Speller to work with different word processors and to take advantage of your computer hardware. A list of the available *quick setups* appears:

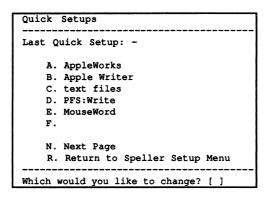

NOTE: Your screen may not agree exactly with the above screen. We add new word processors to the *Quick Setup* menu as soon as we know they are compatible.

Press the letter A to pick the quick setup for AppleWorks. The message setup modified appears. Press the RETURN key after you have read the message. This returns you to the Quick Setup menu. Now, press the R key to return to the Customize Speller menu. Press the R key a second time to return to the main menu.

The letter A appears at the top after the words Last Quick Setup to verify you entered the correct letter.

You are now asked if you want to save the changes you made to the Speller setup:

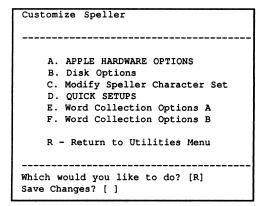

Press the Y key to save the changes you made. The Speller program on this PROGRAM DISK is ready to proofread your AppleWorks word processing files. You are now finished with the *Speller Setup* program and should turn off your computer for a moment. (You could also press the Q key to quit out of the *Speller Setup* program instead of turning off your computer, but we want to show you how to start the Speller from scratch. For right now, turn off your computer to "quit.")

You are now ready to actually proofread an AppleWorks word-processing file. We have supplied a sample file on the Speller disk for you to experiment with. The rest of this section demonstrates using the Speller to proofread and correct the misspellings in this sample file.

# Selecting a File to Proofread

Leave the Speller PROGRAM DISK in drive one and turn your computer back on to "boot" the disk. This time, <u>DON'T</u> press the **ESC** key while the disk is "booting." If your "boot" is successful, you see the HI-RES title page picture appear on the screen, followed shortly by the main menu of the Speller Program. You can speed up this process by pressing the **space bar** immediately after you boot the disk.

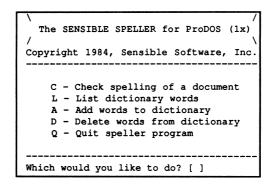

Press the C key to tell the Speller you want to check (the) spelling of a document.

In response, the Speller asks you to *insert "document" disk*. Here, you normally remove the Speller PROGRAM DISK and insert the disk containing your AppleWorks word processing files into the disk drive. However, this time don't do anything because we will proofread the sample AppleWorks file supplied on the Speller PROGRAM DISK. You already have the correct disk in the drive. Simply press the **RETURN** key.

The Speller catalogs the names of the files on the disk in the default disk drive (in this case, the files on the Speller PROGRAM DISK). Above the catalog, the Speller lists the pathname being cataloged (in this case /SENS). Because there are too many files to fit all their names on the screen simultaneously, the Speller pauses at the end of each page of file names and asks if you want to *continue listing* and see the rest of the file names.

| Checking Spellin | ng     | ESC t  | o go back |
|------------------|--------|--------|-----------|
|                  |        |        |           |
| Prefix: /SENS    |        |        |           |
| File Name        | Type   | Blocks | Modified  |
| SPELL            | SYS    | 44     | 10/18/84  |
| SETUP.SPELL      | SYS    | 40     | 10/18/85  |
| MERGE.TWO.DICT   | BAS    | 3      | 10/18/85  |
| STARTUP          | BAS    | 3      | 10/18/85  |
| PRODOS           | SYS    | 29     | 9/18/84   |
| Continue listin  | g? [ ] |        |           |
|                  |        |        |           |
| Searching for th | e docu | ment.  |           |

Press the **Y** key to continue the listing and see the next page of file names. You may need to press the **Y** key several times to see the next display.

| Checking Spelli          | ing        | ESC       | to go back         |
|--------------------------|------------|-----------|--------------------|
|                          |            |           |                    |
| Prefix: /SENS            |            |           |                    |
| File Name                | Туре       | Blocks    | Modified           |
| SPELLER.PIC<br>EMPTY     | BIN<br>BIN |           | 4/18/84<br>5/20/84 |
| APPLEWORKSFILE           | E AWP      | 2         | 5/26/84            |
| Blocks Free:             | 111        | Blocks U  | Jsed: 169          |
|                          |            |           |                    |
| Enter the paths [/SENS/_ | name fo    | or the do | cument:            |
|                          |            | ]         |                    |
| then press RETU          | IRN        |           |                    |

NOTE: Your computer screen may not exactly agree with the above screen.

For this demonstration, we will be proofreading the file *APPLEWORKSFILE*. The complete ProDOS pathname for this file is /**SENS/APPLEWORKSFILE**. This is the pathname you should type in at the bottom of the screen between the two square brackets, where it says *Enter the pathname for the document*:

(When you want to proofread one of your own AppleWorks files, enter its pathname instead of /SENS/APPLEWORKSFILE.)

Note, the Speller has already typed in the first part of this pathname for you. All you need to do is type in the rest of the pathname and press **RETURN**. If a typing mistake is made, simply press the **DELETE** key or the **left-arrow** key to back up and erase the mistake. The lower part of the screen should look like this immediately before the **RETURN** key is pressed:

```
Enter the pathname for the document:
[/SENS/APPLEWORKSFILE
____]
then press RETURN
```

After you press the **RETURN** key, the Speller looks for and finds the file you specified (displaying its name briefly on the screen to confirm that it found it). It then begins reading the file and collecting the words from the file into the Apple's internal memory. While it's doing this, a *Collecting Words...* message is displayed on the screen.

If there is a write-protect tab on the word-processing disk, you are asked to remove it. (The Speller has to be able to write to the disk to keep track of any spelling corrections you make while proofreading a file.)

After the Speller has collected all the words from the *APPLEWORKSFILE* file, it reports the total number of words found and the number of different or unique words. Now, you are also given an opportunity to list these words either to the video display or to a printer (if you have one connected).

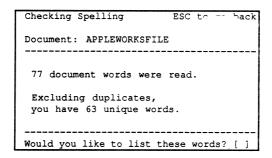

Here, you can list every word from your document with a count of the number of times each word was used. Normally, you wouldn't bother to list all the document words (unless you want to study your use of the English language in detail). Press the N key to avoid listing the words.

# Using the Main Dictionary

The Speller now asks you to insert a dictionary into one of your disk drives.

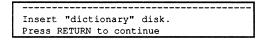

If you have only one 5.25" disk drive, remove the Speller PROGRAM DISK and replace it with the Random House MAIN DICTIONARY DISK. If you have two disk drives, it is more convenient to put the Random House MAIN DICTIONARY DISK in your other drive. If you are using the 3.5" disk version, don't change disks. Press the **RETURN** key now.

The Speller catalogs the disk  $i\tau$  finds in the drive. If you have one disk drive, the Speller should now be cataloging your Main Dictionary, and you can ignore the instructions in the following paragraph.

If you have two disk drives, you may find the Speller cataloging the Speller PROGRAM DISK instead. Answer the *continue listing?* question by pressing the **N** key once. When [/SENS/\_\_\_\_ appears at the bottom of the screen, press the **left-arrow** key repeatedly until the square cursor has backed to the square bracket, leaving [\_\_\_ displayed. Now type in /D1/R= (the lower display should now appear as [/D1/R=\_\_\_) and press the **RETURN** key. The Speller seeks out and catalogs the Main Dictionary.

Whether you have one or two drives, your screen should now be displaying the file name of the Main Dictionary.

| Checking Spelli  | ng    | ESC t      | o go back |
|------------------|-------|------------|-----------|
| Document: APPLE  | WORKS | FILE       |           |
| Prefix: /D1      |       |            |           |
| File Name        | Туре  | Blocks     | Modified  |
| *RANDOM.HOUSE.1  | BIN   | 229        | 5/14/84   |
| Blocks Free:     | 43    | Blocks Us  | ed: 237   |
|                  |       |            |           |
| Enter the pathn  |       | or the did | tionary:  |
| [/D1/RANDOM.HOU  | SE.I  | J          |           |
| then press RETUR | SN.   |            |           |

NOTE: If you are using the 3.5" version, the volume name is /SENS instead of /D1.

The Speller suggests RANDOM.HOUSE.1 as the file name in the lower part of the screen.

Press **RETURN** to confirm this is the dictionary file you want to use. As the Speller checks the words collected from the Appleworksfile against the Random.House.1 dictionary file, you see the following display. The alphabet is displayed letter by letter as the Speller works through the dictionary.

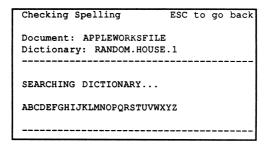

After the Speller has worked through the dictionary, it shows how many of the Appleworksfile words weren't found in the dictionary.

| Checking Spelling                                 | ESC  | to | go   | back |
|---------------------------------------------------|------|----|------|------|
| Document: APPLEWORKSFILE Dictionary: RANDOM.HOUSE |      |    |      |      |
| You have 6 suspect words                          |      |    |      |      |
| Would you like to list t                          | hese | wo | rds? | ? [] |

These <u>suspect</u> words weren't found in the dictionary file and may be misspelled (i.e., guilty until proven innocent). Normally, you would take a look at them now and decide whether you want to check these remaining suspect words against the Supplemental Dictionary. To list the words on the video display, press the Y key <u>once</u>. A new question appears at the bottom of the screen asking if you want the list sent to your printer instead of displayed on the video screen.

Send the words to the printer? [ ]

Answer this question by pressing the letter **N** on your keyboard. A list of suspect words appears on your screen:

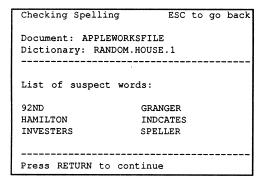

After examining the words, press the **RETURN** key to continue. You are asked if you want to check the remaining suspect words against another dictionary.

```
Check against another dictionary? [ ]
```

This option lets you use the Supplemental Dictionary plus other (separately available) supplemental dictionaries such as Black's Law, Stedman's Medical, our own Technical Dictionary, or your own personalized dictionary.

A good rule of thumb is to use one or more of the supplemental dictionaries if there are more than 10 *suspect* words left after checking against the Main Dictionary. This should help reduce the number of suspect words. Since we have fewer than 10 suspect words left, go ahead and answer this question no by pressing the **N** key.

# **Correcting Misspellings**

Now the Speller knows which words in your document file aren't in the dictionary, and it goes back to your document file to show where each of these suspect words was used.

If you are using a single 5.25" disk drive, you are asked to put the document back into the disk drive. In this case, put the Speller PROGRAM DISK (containing the Appleworks file) back into the drive and press **RETURN**.

# Sensible Speller for ProDOS

If you are using two disk drives or the 3.5" version, the Speller immediately shows you the first suspect word in context.

```
Forest Securities 11322

92nd Street Big Apple NY 1012
Dear Mr Granger The stock report

The word "92nd" was
not found in a dictionary.

S - Suggest spellings
L - List words from dictionary

A - Add it to a dictionary
I - Ignore it
R - Replace it with a new word
M - Mark it as misspelled

Which would you like to do? []
```

As you can see from the video screen, there are several options available here. We'll describe each command as we encounter situations appropriate for that command. Right now, we'll show which command is the best choice for the suspect word "92nd."

When you recognize the suspect word as a properly spelled word (typically a proper name, street, or city address), you have two ways to tell the Speller the word is correctly spelled. One way is to permanently "add" the word to a dictionary file. When you do this, the Speller recognizes this word as properly spelled in future proofreading.

The second way to tell the Speller a word is correctly spelled is to temporarily "Ignore" the word. When you do this, the Speller only recognizes this word as properly spelled for the rest of the current document. If the Speller finds the word again in another document, it again points the word out as suspect. "Ignoring" words is much easier and quicker than "Adding" them to a dictionary file and is recommended for proper names and other unusual words that you won't be using very often.

For example, let's press the I key now to ignore the suspect word "92nd."

In the *Speller Setup* program, you can customize the Speller so it ignores the numbers in "92nd" and only checks the word "nd." This is described in the chapter, *Customizing the Speller*.

The Speller now shows you the next suspect word in context.

```
Apple NY 1012 Dear Mr
Granger The stock report for
Friday indcates that now is an

The word "Granger" was
not found in a dictionary.

S - Suggest spellings
L - List words from dictionary

A - Add it to a dictionary
I - Ignore it
R - Replace it with a new word
M - Mark it as misspelled

Which would you like to do? []
```

Mr. Granger's name isn't in the dictionary and is spelled correctly. But, I just noticed there is a digit missing in his ZIP code. Let's use the *mark* option. This adds a tilde (~) to the end of his name. Later, we can use Appleworks to search for the tilde to find where the problem is. Press the **M** key to "mark" his name.

The Speller now shows you the next suspect word in context.

```
The stock report for Friday
indcates that now is an ideal
time to purchase Apple stock

The word "indcates" was
not found in a dictionary.

S - Suggest spellings
L - List words from dictionary

A - Add it to a dictionary
I - Ignore it
R - Replace it with a new word
M - Mark it as misspelled

Which would you like to do? []
```

Whoops! Looks like we made a typo here (the keyboard must have jammed, we were typing so fast). When you have an obvious mistake and immediately recognize how to correct it (e.g., the missing i in "indicates"), you can choose the *Replace* option. This lets you immediately type in the correct spelling for the word.

#### Sensible Speller for ProDOS

Press the letter **R** on your keyboard and we'll demonstrate. The lower section of the screen display changes to:

Note the Speller has already typed in the misspelled word for you. To correct it, begin by pressing the **left-arrow** or **DELETE** key to back up and erase the incorrect part of the word.

```
Enter replacement for word:
[ind ____]
then press RETURN
```

Now type in the rest of the correct spelling and press **RETURN**.

```
Enter replacement for word:
[indICATES______]
then press RETURN
```

You are asked to confirm you have entered the correct spelling. Note, the Speller automatically adjusts the upper and lower case of the replacement word to match the original word.

```
Replace "indcates" with "indicates"? [ ]
```

Press the Y key to confirm you want it replaced as shown. Now it asks whether you want to replace all the suspect words "indcates" with the new spelling "indicates."

```
Replace every instance of word? [ ]
```

Press the Y key to correct all the instances of the word "indcates."

The Speller shows you the next suspect word in context.

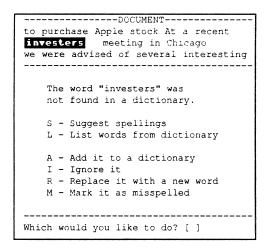

Hmmmm. I could have sworn "investers" was spelled right, but the Speller is showing it as a suspect word.

When you encounter a suspect word you are not certain of the correct spelling, ask the Speller to *suggest* possible ways to correctly spell the word. You can also ask the Speller to *list* words from the dictionary to find the correct spelling. In the next chapter we'll learn how to list words from a dictionary.

Press the S key to request the Speller to *suggest* spellings for you. If you have a single 5.25" drive, the Speller asks you to *insert (the) dictionary* into your drive. Remove the Speller PROGRAM DISK, insert the MAIN DICTIONARY DISK, and press **RETURN** to proceed. Now the Speller shows you the pathname of the dictionary; press **RETURN** to select the dictionary.

If you have two disk drive or are using the 3.5" disk version, the Speller automatically finds the dictionary for you.

You see a Searching Dictionary... message at the bottom of the screen while the Speller compares your suspect word against similar words in the dictionary.

If you have a single drive, the Speller now asks you to insert your *document* disk (the Speller PROGRAM DISK) back into the disk drive. Remove the MAIN DICTIONARY DISK, insert the Speller PROGRAM DISK, and press **RETURN** to proceed.

You see a list containing up to 8 suggested spellings for the suspect word.

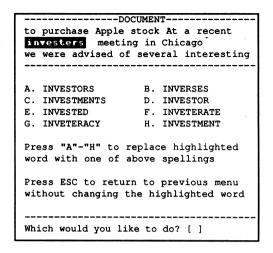

Ah! There's what we did wrong—"investers" should end with an "or!" Press the A key to replace the suspect word "investers" with the correct spelling. You are asked to confirm your request.

```
Replace "investers"
with "investors"? [ ]
```

Press the Y key to proceed with the replacement. The Speller asks if you want to replace all "investers" in your document with the new spelling "investors." Press the Y key to confirm you do.

You are shown the next suspect word in context.

new developments including a new

speller from Sensible Software
that will make Apple a very attractive

The word "speller" was
not found in a dictionary.

S - Suggest spellings
L - List words from dictionary

A - Add it to a dictionary
I - Ignore it
R - Replace it with a new word
M - Mark it as misspelled

Which would you like to do? []

As you might imagine, we write about Spellers quite a bit here at Sensible. Therefore, let's add the word *speller* to our permanent dictionary. Press the letter **A** on your keyboard. (Actually, the word *speller* is in the supplemental dictionary.)

Note, nothing special seems to happen. The word is not yet added to the permanent dictionary. All the Speller has done so far is make a note to itself to add the word to the dictionary later (after \*\*\*) finish checking this document).

The Speller shows you the last suspect word in context.

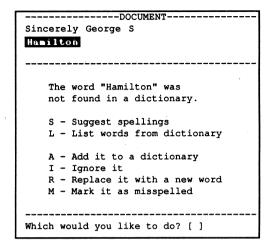

My name keeps showing up in our correspondence, so we should add it to the permanent dictionary also. Press the A key.

We didn't use the List words option here, but in the next chapter, we'll explain it.

# **Summary Report of Changes**

Since that was the last suspect word, the Speller is ready to give you a summary report of any changes made to your document file. (If you didn't make any changes, the Speller automatically skips this report.)

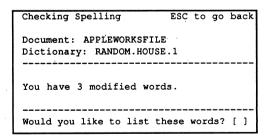

# Sensible Speller for ProDOS

Normally, you would choose to list the changes you made. To list the words on the video display, press the Y key <u>once</u>. A new question appears at the bottom of the screen asking if you want the list sent to your printer instead of being displayed on the video screen.

```
Send the words to the printer? [ ]
```

Answer this question by pressing the letter **N** on your keyboard. A list of the changes you made appears on your screen:

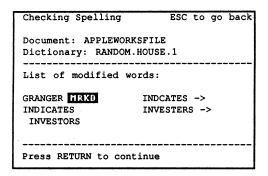

After examining the words, press the **RETURN** key to continue. You are now asked if you want to permanently record the above corrections onto your original document file (the Appleworksfile file). Normally, you want to save your corrections. Press the **Y** key to record your changes. If you want to do this tutorial again later, answer with an **N**. As the Speller saves your changes, it displays a message to that effect on your screen.

# Adding Individual Words to a Dictionary

When the Speller finishes saving your changes, it reminds you that two words were picked from the Appleworksfile to be added to a dictionary.

| Checking Spelling          | ESC | to  | go  | back |
|----------------------------|-----|-----|-----|------|
| Dictionary: RANDOM.HOUSE   | .1  |     |     |      |
| You have 2 new words.      |     |     |     |      |
| Would you like to list the | ese | wor | ds? | []   |

Remember the two words from the Appleworksfile you asked to have added to a dictionary? The Speller hasn't done anything with them yet but is now ready to add them to a dictionary. Why don't you list the words to refresh your memory. Press the Y key followed by the N key to display the words on the screen. Press the RETURN key after examining the words.

The Speller gives you a chance to change your mind about any of the words you asked to have added.

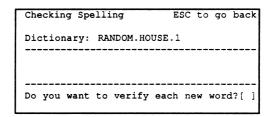

To demonstrate this feature, press the Y key. Each new word is displayed in sequence. You can specify whether to add it to the dictionary.

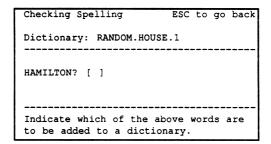

Press Y to go ahead and add the word "Hamilton." You are now asked whether you want the next word added or not.

```
Checking Spelling ESC to go back

Dictionary: RANDOM.HOUSE.1

HAMILTON? [Y]

SPELLER? [ ]

Indicate which of the above words are to be added to a dictionary.
```

We changed our mind about the word "speller" and no longer want to add it to a dictionary. Press the **N** key. Since that's the end of the list of new words, press **RETURN** to continue.

You are now ready to specify your old and new dictionary pathnames.

NOTE: The Speller doesn't add the new words directly to your dictionary. Instead, the Speller creates a new dictionary file and copies the existing, "old" dictionary file into this new dictionary file. While the Speller is copying the "old" dictionary into the new dictionary, it adds the new words you requested. When it is finished, you have two dictionary files—the original, "old" dictionary (that DOESN'T have the new words) and the new dictionary (that DOES have the new words). The Speller adds words to the dictionary this way so the words are in alphabetical order for the list and suggest spelling options. The "old" dictionary is unchanged and can be saved as a backup copy. Or you may want to use the FILER program to copy the new dictionary file on top of the "old" dictionary, or to delete the "old" dictionary and rename the "new" one to the old name. In either case, use the new dictionary file in the future when the Speller asks for a dictionary. People using 3.5" drives can usually fit the "new" dictionary on the same disk as the old one. Because of disk space limitations on floppy disks, people using 5.25" drives usually need to have a blank, formatted disk for their "new" dictionary. The new dictionary must have a different pathname than the old one. If the "new" and "old" dictionaries will be on the same disk, the name of the "new" dictionary must be different than the old. If the "new" and "old" dictionaries will be on different disks, the volume names of the disks must be different. To summarize:

#### OLD DICTIONARY + NEW WORDS ⇒ NEW DICTIONARY

The next display reminds you to specify the "old" dictionary first.

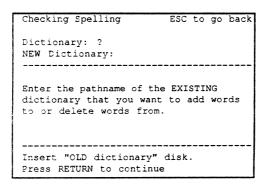

You <u>could</u> add your new word to the big Random.House.1 dictionary, but it is much faster to leave the Random.House.1 dictionary alone and create your own small, personal dictionary instead. You can later use the *Merge dictionary* option to have them become a permanent part of your main dictionary. We have supplied an empty dictionary (with no words) on the Speller PROGRAM DISK to help you start your own personalized dictionary.

To use this empty dictionary as your "old" dictionary, press **RETURN** twice and then type in **EMPTY** to complete the pathname (/SENS/EMPTY is the complete pathname of the empty dictionary). You should now see [/SENS/EMPTY\_\_\_\_displayed on the screen.

# Now press the RETURN key.

You have told the Speller to use the *EMPTY* dictionary as the "old" dictionary. The Speller confirms this by showing *Dictionary: EMPTY* at the top of the next display screen. Also, the display reminds you to specify the name of the "new" dictionary you will be creating.

| and the second second s |
|----------------------------------------------------------------------------------------------------|
| Checking Spelling ESC to go back                                                                                                    |
| Dictionary: EMPTY<br>NEW Dictionary: ?                                                                                                    |
|                                                                                                    |
| Now you will enter a pathname for the NEW dictionary you are going to create.                                                                                                    |
| This NEW dictionary will be the same as the original except for the words you are now adding or deleting.                                                                                                    |
| We recommend using either a FroFile or an EMPTY, formatted floppy disk for the new dictionary.                                                                                                    |
| Insert "NEW dictionary" disk. Press RETURN to continue                                                                                                    |

Since the personalized dictionary we are going to create will be very small, there is enough room for it on the Speller PROGRAM DISK. When creating larger dictionaries, you may need to insert a less full disk or even an empty ProDOS disk as this point. However, for this demonstration, leave the Speller PROGRAM DISK in the drive and press the **RETURN** key to continue.

The Speller lists all the ProDOS volumes available and wants you to enter a pathname for the "new" dictionary you will create.

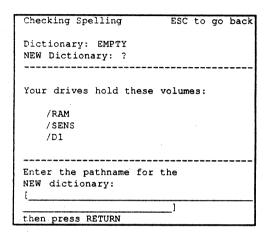

You can name this "new" dictionary with any valid ProDOS file name. However, for this demonstration, we will name the dictionary MYDICT1. To do this, type in /SENS/MYDICT1 to complete the pathname (/SENS/MYDICT1 is the complete pathname for the "new" dictionary). You should now see [/SENS/MYDICT1\_\_\_\_ displayed on the screen.

```
Enter the pathname for the
NEW dictionary:
[/SENS/MYDICT1______]
then press RETURN
```

# Press the **RETURN** key.

You have told the Speller to create the *MYDICT1* dictionary as the "new" dictionary. The Speller confirms this by showing *NEW Dictionary: MYDICT1* at the top of the next display screen.

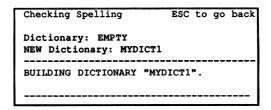

When the new dictionary has been completed, a message to that effect is displayed, and you must press RETURN to proceed. The Speller main menu reappears, and you can proofread additional files, list dictionary words, or quit and return to ProDOS and your word processor.

This completes the introductory tutorial. You should know enough about the Speller to practice using it on some of your word processing files. When you are ready to learn more about the Speller, we suggest you read the other chapters of this manual describing helpful shortcuts and additional features available.

#### PROOFREADING OTHER PRODOS FILES

Now that you have proofread the sample AppleWorks file, you are familiar with how the Speller works. Use the Speller in the same manner when you proofread your own word processing files. However, first reconfigure the Speller to accept files from your word processor. This "customization" only needs to be done once. After the Speller is customized for your word processor, it can be used to proofread any number of your files without needing to be set up again.

When you completed the tutorial 20 minutes to Sensible Spelling, the Speller is set up for AppleWorks. (AppleWorks files are very different from most other ProDOS files.) To set up the Speller for your word processor, return to the Customize Speller menu in the Speller Setup program. To do this, follow the steps described in the beginning of the 20 minutes to Sensible Spelling section to the point where the Customize Speller menu is displayed. (In summary, the steps are: 1) "boot" the Speller PROGRAM DISK, 2) press the ESC key while the Speller is "booting," 3) press the S key for Speller Setup, and 4) press the C key to pick the Customize Speller option from the Speller Setup program main menu.)

The Customize Speller menu should now be displayed.

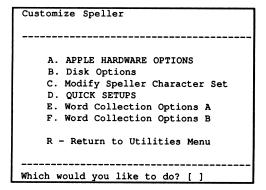

Press the letter **D** to choose the *Quick Setups*. A list of the available *Quick Setups* appears:

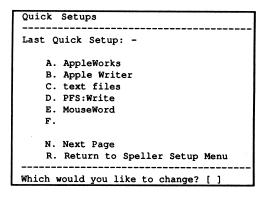

Now here's the tricky part. Last time (in the training session), you pressed the A key to set up the Speller for AppleWorks. This time, you want to press the letter in front of the word processor you use. There is more than one screen full of word processors, so press the N key to see the other word processors listed. If your word processor is not listed, press the C key for text files. There is a good chance it will work.

The message setup modified appears. Press the **RETURN** key after you read the message. This returns you to the *Quick Setup* menu.

Now press the R key to return to the *Customize Speller* menu. Press the R key a second time to return to the main menu. You are asked if you want to save the changes made to the Speller setup:

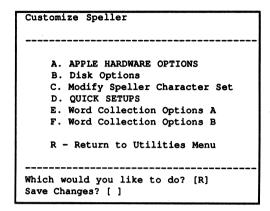

Press the Y key to save the changes. The Speller program on this PROGRAM DISK can now be used to proofread files prepared by your word processor. You are now finished with the *Speller Setup* program and can either turn off your computer or use the *Quit* option.

### **WORKING WITH DICTIONARIES**

This chapter explains different ways of using the dictionaries. Besides using the dictionaries to check your documents, you can use the dictionaries for:

- · Listing dictionary words.
- · Adding groups of words to a dictionary.
- · Deleting groups of words from a dictionary.
- · Merging two dictionaries into a single dictionary.
- · Creating an empty dictionary.
- · Measuring the size of a dictionary.

These options are somewhat scattered throughout the Speller. The first three options we'll discuss are available from the Speller's main menu. They are:

- · List dictionary words.
- · Add word to dictionary.
- · Delete words from dictionary.

To use any of these three options, you first need to "boot" the Speller program. (Instructions for "booting" the Speller are given in *20 Minutes to Sensible Spelling.*) Before continuing, you should see the Speller main menu displayed:

```
The SENSIBLE SPELLER for ProDOS (1x)

/
Copyright 1984, Sensible Software, Inc.

C - Check spelling of a document
L - List dictionary words
A - Add words to dictionary
D - Delete words from dictionary
Q - Quit speller program

Which would you like to do? []
```

Notice the three dictionary utility options we will be discussing are listed as commands on this menu (the L, A, and D commands).

### LISTING DICTIONARY WORDS

From the Speller main menu, the *List dictionary words* option can be used to list any or all the words contained in a dictionary to your video display screen. The *List words from dictionary* option during the in context spelling check works the same way.

There are two "wildcard" character options available to aid you in listing only the words in which you are interested. These two "wildcard" character options are also available to help you when typing in file names for document or dictionary files.

To begin, press the L key while the Speller main menu is displayed to tell the Speller that you want to *list dictionary words*. In response, the Speller asks you to *insert (the) dictionary disk*.

If you have a single 5.25" disk drive, remove the Speller PROGRAM DISK and insert the Random House MAIN DICTIONARY DISK into a disk drive. If you have two 5.25" disk drives, insert the dictionary in the second drive. You're all set if you are using the 3.5" disk version. You could insert any disk containing dictionary files, but we will be using the Random.House.1 dictionary for this demonstration. Press the **RETURN** key to continue. The Speller catalogs the names of the files on the disk.

NOTE: The Speller has already typed in the name of a single dictionary file from this disk as a suggestion. Simply press the RETURN key to use this file. The reason the Speller suggests the Random.House.1 file is because we specified its name in the Speller Setup Menu before shipping the Speller. If you move the dictionaries to another location or change their names, you can change this location from the Customize Speller menu.

After pressing the **RETURN** key, the Speller briefly displays the name of the file you specified to confirm it found it. The following message appears asking which dictionary words you would like to search for.

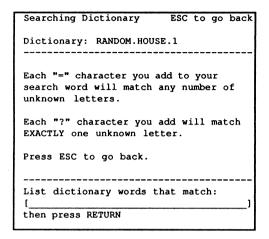

At this point, you can ask one of two questions. You can ask the Speller to confirm you are spelling an individual word correctly. Or you can ask the Speller to display all words in the dictionary having certain characteristics in common (i.e., display all words beginning with the letter "C" and having the letters "ARBON" somewhere in the word.)

To have the Speller confirm you are spelling a word correctly, simply type in the word in the lower part of the screen between the square brackets and press the **RETURN** key. For example, type in the word **JOE** and press the **RETURN** key.

```
List dictionary words that match:
[JOE ______]
then press RETURN
```

The dictionary disk spins for a moment and then the word *JOE* appears in the middle part of the screen. This indicates that the word *JOE* was found in the MAIN DICTIONARY. This confirms *JOE* is a correctly-spelled word, subject to the limitations mentioned in the Introduction of this manual (i.e., "wood" is a correctly spelled word, but may not be the correct spelling when the word you really wanted was "would").

| Searching Dictionary     | ESC | to | go | back |
|--------------------------|-----|----|----|------|
| Dictionary: RANDOM.HOUSE | . 1 |    |    |      |
|                          |     |    |    |      |
|                          |     |    |    |      |
| JOE                      |     |    |    |      |
|                          |     |    |    |      |
|                          |     |    |    |      |
| Press RETURN to continue |     |    |    |      |

Press the **RETURN** key to continue. The Speller asks if you would like to search for any additional words in the dictionary.

If the word you entered was not found in the dictionary, you see the phrase NO MATCHES displayed in the center of the screen. This DOESN'T mean the word is misspelled. It only means the word is not in the individual dictionary file you are currently using. For example, if you searched for the word ABBOT in the dictionary file Random.House.1, the Speller tells you there are no matches. If you searched for ABBOT in the other dictionary file, Random.House.2, the Speller displays the word to confirm it is properly spelled and in the dictionary.

#### The "?" Wildcard Character

Now, you're probably not very impressed with the Speller's ability to list words from the dictionary. "What good is it if I have to spell the word right in the first place before I can see if it's in the dictionary? I want it to tell me how to spell a word when I only remember part of the word!" This is where the "wildcard" matching characters come into play.

There are two "wildcard" characters you can use. The simplest of the two is the question mark ("?") character. The "?" wildcard character can be used for any <u>SINGLE</u> character you are uncertain of in a word.

For example, let's say you are not sure if *AUDABLE* should really be spelled *AUDIBLE*. As before, type in the word (AUDABLE) you want to search for in the dictionary. But this time, replace each character you are unsure of with a question mark. Type in **AUD?BLE**.

| List  | dicti | onary | words | that | match: |  |
|-------|-------|-------|-------|------|--------|--|
| [AUD: | -     |       |       |      |        |  |
| then  | press | RETUR | N     |      |        |  |

When you press **RETURN**, the dictionary disk spins for a moment and the correct answer appears:

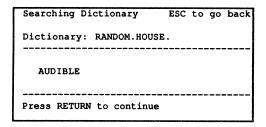

#### **Crossword Puzzles**

Because the "?" wildcard character matches <u>exactly one</u> unknown character, it can be useful for solving or even creating crossword puzzles. For example, if you are looking for a five letter word that begins with the letter "L" and ends with the letter "R", then enter L???R as the dictionary word you want to list:

```
List dictionary words that match:
[L???R ____]
then press RETURN
```

After you press **RETURN**, the dictionary disk spins for a moment and then a list of words satisfying your request appears:

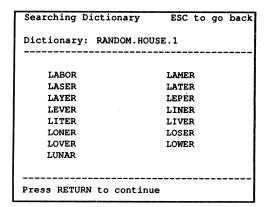

#### The "=" Wildcard Character

The equals sign ("=") is a more powerful "wildcard." Each "=" wildcard you put in your search word matches <u>ANY number of characters</u> (even "no" characters). This lets you ask complicated questions such as: show me words beginning with the letter *P*, containing the letters *LL*, and ending in the letters *ER*. To ask this question, use the search word **P=LL=ER** and press **RETURN**.

The dictionary disk spins for a moment, then a list of appropriate words appears:

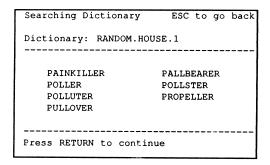

Of course, you can use both types of "wildcards" in the same search word and in any combination. Just remember that EACH "?" will match <u>exactly one</u> character, while each "=" can match <u>several characters</u> (from no character to 30 characters).

When you are finished listing words from the current dictionary or if you want to use a different dictionary file, press the **ESC** key to return to the main menu of the Speller program.

# ADDING GROUPS OF WORDS TO A DICTIONARY

The Speller lets you add words to a dictionary file in two different ways. One way lets you add words individually as you run across them in your writing. By completing the training session *20 minutes to Sensible Spelling*, you were introduced to this first technique. This is how you normally add words to your dictionary (or dictionaries).

There may be occasions when you have a large group of words to add to a dictionary at once—for example, if you wanted to add a list of 40 professional terms to your dictionary. (When we built the large dictionary files, we had over 80,000 words we wanted to add at once!)

You could add these words to a dictionary by proofreading files containing the words and individually selecting the words to be added. As the number of new words increases, this method becomes more tedious.

For these occasions, we've supplied a second way to add words to a dictionary. This second way is the *add (all) words to (a) dictionary* option on the Speller main menu. This option gives you the ability to automatically add ALL words from a word processing file to an existing dictionary file without having to individually choose each word. If any of the words to be added are already in the dictionary, the Speller ignores them.

To use this option, you must first use your word processor to enter the list of new dictionary words into a separate file.

After you have the new words saved in a file, "boot" the Speller and press the A key when the Speller main menu appears. This selects the add (all) words to (a) dictionary option.

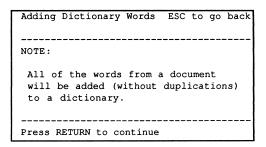

The above screen appears, explaining what is about to happen. Press the **RETURN** key to begin the process.

# Sensible Speller for ProDOS

The next step is to tell the Speller which file has the list of new words. This part of the procedure is like the beginning of the tutorial (20 minutes to Sensible Spelling) where you picked the file to be proofread.

After you successfully pick the file for the new dictionary words, the Speller goes through the process of *Collecting Words...* from the file.

Now here's the big difference between adding words and checking spelling. Since the Speller knows you want to add all the collected words to a dictionary, it automatically skips over the proofreading steps (where the words are shown to you in context). The Speller doesn't check the collected words against any existing dictionaries, and it doesn't ask you to individually confirm that each of the new words should really be added. The next screen you see is very similar to:

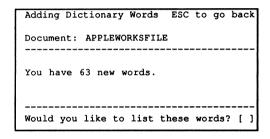

From this point on, the rest of the procedure is almost identical to the process described at the tail end of the *20 minutes* tutorial. You pick the "old" dictionary and specify the pathname to use for the "new" dictionary (that will contain both the words from the "old" dictionary and the new words). Remember the equation:

#### OLD DICTIONARY + NEW WORDS ⇒ NEW DICTIONARY

### REMOVING WORDS FROM A DICTIONARY

Everyone makes mistakes. Somewhere along the line, you may find you have added one or more words to a dictionary you want to remove. The Speller gives you this capability with the *Delete words from (a) dictionary* option on the Speller main menu. This option automatically removes ALL words contained in a word processing file from an existing dictionary file.

To use this option, you must first use your word processor to enter the list of new dictionary words into a separate file. Because the Speller removes every word in this file from the dictionary, **be SURE this file ONLY contains words to be deleted**. The Speller ignores any words that aren't in the dictionary.

You should also have completed the tutorial in this manual *20 minutes to Sensible Spelling*, so you are familiar with the procedure for building new dictionary files.

After you have saved the list of words to be deleted in a file, "boot" the Speller and press the **D** key when the Speller main menu appears. This selects the *delete (all document) words from (a) dictionary* option.

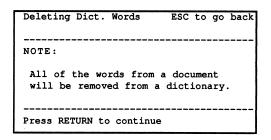

The above screen appears, explaining what is about to occur. Press the **RETURN** key to begin the process.

The next thing you do is tell the Speller which file has the list of new words. This part of the procedure is identical to the beginning of the tutorial (20 minutes to Sensible Spelling) where you picked the file to be proofread. After you have successfully selected the file of words to be deleted, the Speller goes through the process of Collecting Words... from the file.

Here's the big difference between *deleting words* and *checking spelling*: Since the Speller knows you want to remove all the collected words from a dictionary, it automatically skips over the proofreading steps (where the words are shown to you in context). The Speller doesn't check the collected words against any existing dictionaries, and it doesn't ask you to individually confirm each of the words. The next screen you see is similar to:

| Deleting Dict. Words      | ESC | to  | go  | back |
|---------------------------|-----|-----|-----|------|
| Document: APPLEWORKSFILE  |     |     |     |      |
|                           |     |     |     |      |
| You have 63 deleted word  | ls. |     |     |      |
|                           |     |     |     |      |
| Would you like to list th | ese | wor | ds? | []   |

Now this screen is a little bit deceptive. The words have not really been deleted from any of your dictionaries yet. You still need to tell the Speller which dictionary to delete the words from. But first you get a chance to list the words that the Speller is going to delete. (Remember, if you change your mind after seeing the list, you can press the ESC key to "back out.")

After you have listed the words, the rest of the procedure is almost like the process described at the tail end of the *20 minutes* tutorial. You still need to specify an "old" dictionary and a "new" dictionary (just like when you were adding words). The big difference here is you are <u>deleting</u> words, not adding them.

NOTE: The Speller doesn't delete the new words directly from your dictionary. Instead, the Speller creates a new dictionary file and copies the existing "old" dictionary file into this new dictionary file. While the Speller is copying the "old" dictionary into the new dictionary, it deletes the new words you requested. When it is finished, you will have two dictionary files-the original, "old" dictionary (that HAS the words) and the new dictionary (that DOESN'T have the words). The Speller creates new dictionaries this way so the words are in alphabetical order for the list and suggest spelling options. The "old" dictionary is unchanged and can be saved as a backup copy. Or you may want to use the FILER program to copy the new dictionary file on top of the "old" dictionary, or to delete the "old" dictionary and rename the "new" one to the old name. In either case, use the new dictionary file in the future when the Speller asks for a dictionary. People using 3.5" drives can usually fit the "new" dictionary on the same disk as the old one. Because of disk space limitations on floppy disks, people using 5.25" drives usually need to have a blank, formatted disk for their "new" dictionary. The new dictionary must have a different pathname than the old one. If the "new" and "old" dictionaries will be on the same disk, the name of the "new" dictionary must be different than the old. If the "new" and "old" dictionaries will be on different disks, the volume names of the disks must be different. To summarize:

OLD DICTIONARY - WORDS TO BE DELETED ⇒ NEW DICTIONARY

### **MERGING DICTIONARIES**

We've included a utility on the Speller disk to merge two dictionaries together. It forms a new dictionary containing all the words from the original dictionaries. This can be very handy. It automatically handles words that are in both of the original dictionaries.

If you use the Random House Main and Supplemental dictionaries a lot and have a hard disk or Unidisk 3.5, you can merge the two dictionaries together. Now, you only have to specify a single dictionary to check against. If you've purchased any of our auxiliary dictionaries (Blacks Law, Stedman's Medical, or the Technical dictionary), you can combine them with the Random House.

There's another way you can use this utility to save yourself time. When you first start using the Speller, there will be a few words you want added to our dictionary. These words typically include last names, street names, cities, and jargon you use in your activities. You probably will run across the words in the first 10 to 50 proofreading sessions.

<u>Don't add the words to the Random House dictionary!</u> Follow our instructions in the manual and build a new dictionary. Add the new words to the new dictionary each time. It takes the Speller only a few seconds to add words to a small dictionary, while it takes several minutes to add words to one of the large dictionaries. Since you will want to add a few words from many documents, adding words to a large dictionary takes a long time.

After a short time, the suspect words will consist of misspellings and words unique to that paper. Now you can use the Merge utility to add the words to the Main Dictionary. Before doing the Merge, you might want to list the words in your dictionary and check for any obvious misspellings.

There are several limitations to the Merge:

- Both of the dictionaries to be merged must be in a drive during the merge. In other words, no disk swapping.
- There must be enough room on one of the disks for the merged dictionary. The new dictionary will be at least as large as the larger of the two original dictionaries.

If you can't meet these limitations, try using the Filer or System Utilities to move the dictionaries to a location with more room.

### Sensible Speller for ProDOS

To run the Merge Utility, insert a Speller PROGRAM DISK into drive 1, "boot" the disk, and press the ESC key as the disk boots. If you have an Apple II Plus computer, you can boot by turning your power switch off and then back on again. If you have an Apple //c or //e computer, you can boot the program by pressing the CONTROL, OPEN-APPLE, and RESET keys together. If you are in Applesoft BASIC (with the "]" prompt displayed on the screen), you can also boot by entering PR#6 and pressing RETURN. Immediately, press the ESC key.

If your "boot" is successful, you see the HI-RES title page picture appear on the screen, followed shortly by a menu. If the following menu doesn't appear (instead the main menu of the Speller program appears), you didn't press the ESC key at the right time. Boot the disk again. It's OK to press the ESC key several times as the disk is "booting!"

You should see this menu:

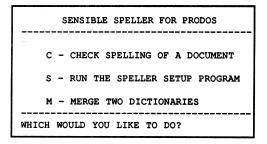

Press the **M** key to choose *Merge Two Dictionaries*. The disk spins for a few seconds and a new menu is displayed:

```
Merge Two Dictionaries
-----
Enter a pathname for the first existing ProDOS dictionary:
```

It is asking you for the name of one of the dictionaries you want to merge. Insert the disk in one of your drives, enter the <u>complete</u> pathname of the dictionary (i.e. /volume/subdirectory/filename), and press **RETURN**. For example, if the dictionary is the Random House Main dictionary, you would enter /D1/RANDOM.HOUSE.1 (for a 5.25" drive) or /SENS/RANDOM.HOUSE.1 (for a 3.5" drive).

The Merge utility checks for the dictionary and proceeds if it finds the dictionary. If it can't find the dictionary, it prints an appropriate message and asks you for the dictionary name again.

After you pick the first dictionary, you are asked for the dictionary to merge it to:

```
Enter a pathname for the second existing ProDOS dictionary:
```

Here, it is asking you for the name of the other dictionary you want to merge. Insert the disk with the dictionary in one of your drives, enter the <u>complete</u> pathname of the dictionary (just like last time), and press **RETURN**. The Merge utility checks for the dictionary and proceeds if it finds the dictionary. If it can't find the dictionary, it prints an appropriate message and asks you for the dictionary name again.

Now it asks you for the name of the new dictionary:

```
Enter a pathname for the NEW ProDOS dictionary:
```

Enter the complete pathname for the new dictionary containing the words from both of the other dictionaries. You can overwrite an old dictionary if it's not being used now.

If you entered a bad pathname, you are given an appropriate message and asked for the name again.

Once you specify a valid name, the actual dictionary merging begins:

```
MERGE.TWO.DICT
08/08/85b

Copyright 1985 by Sensible Software, Inc.
All Rights Reserved.

Opening 1st existing dictionary "/PROFILE/RANDOH.HOUSE.1"
Opening 2nd existing dictionary "/PROFILE/RANDOH.HOUSE.1"
Creating new dictionary "/PROFILE/RHD1"
```

This can take from several seconds to several minutes depending on the size of the original dictionaries. When the process is complete, you are told to *Press any key*...

# CREATING AN EMPTY DICTIONARY

To Create an empty dictionary or measure the size of a dictionary, you need to run the Speller Setup program. Do this by booting the Speller PROGRAM DISK and immediately pressing the **ESCAPE** key. After the menu is displayed, press the **S** key to run the Speller Setup program. Now, press the **D** key from the main menu of the Speller Setup program. The Dictionary Utilities menu is displayed:

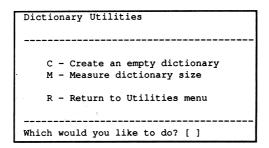

From this menu, you can create an empty dictionary disk or measure the size of an existing dictionary disk.

Creating an empty dictionary disk is useful when you want to build a dictionary containing only the words unique to your occupation.

When you pick this option you are told to insert a ProDOS formatted disk into an appropriate drive. After inserting a disk, press the **RETURN** key.

You are now asked to enter a pathname for the NEW dictionary. From this point on, the process is very similar to the tail end of the procedure you went through in the 20 minutes to Sensible Spelling tutorial.

To add words to the empty dictionary file you have created, use the *Add Words to Dictionary* option from the Speller main menu, or select individual words to be added while checking the spelling of a document.

To add words to the "empty" dictionary file, specify it as the "old" dictionary the next time you create a new dictionary file with the Speller.

### MEASURING DICTIONARY SIZE

This option is available from the Dictionary Utilities menu of the Speller Setup program. See the previous section for instructions.

This option does TWO different things for you at the same time. It tells you how many words are contained in a dictionary file AND it carefully examines the dictionary file to assure that it hasn't been damaged in any way.

You tell it the pathname of one of your dictionary files and it does the rest:

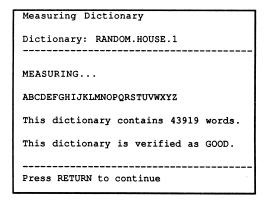

After examining the dictionary file, the program reports how many words are in the dictionary and indicates whether the dictionary is *GOOD* or whether it is *DAMAGED*.

#### HINTS AND SUGGESTIONS

This section gives useful hints, suggestions, and setup instructions for several different procedures and areas of interest. These include:

- A detailed explanation of how to choose document and dictionary files.
- Suggestions for using the Speller with floppy disk drives.
- Instructions for using the Speller with a hard disk drive.
- Instructions for using the Speller with Quark's Catalyst //e.
- Instructions for using the Speller with a RAM disk.
- Guidelines for using the Speller on an upper-case only Apple II Plus.

### SELECTING DOCUMENT AND DICTIONARY FILES

Since most people will be using the Speller with floppy disk drives, we have tried to simplify the process of selecting files from ProDOS disks.

The Speller begins the process of picking a file by asking you to *Insert Document* or *Insert Dictionary*. You can put the disk into ANY of your disk drives.

After you insert the requested disk into a drive and press **RETURN**, the Speller takes a look at the drives and catalogs the disk it believes has the file. If the Speller is cataloging the wrong disk, you simply need to tell it that the disk you want to use is in a different drive.

You tell the Speller to look in other drives for a disk by telling the Speller the "volume name" of the disk. With ProDOS, each floppy disk has its own individual "volume name." This is described in detail in the ProDOS User's Manual that came with your disk drive.)

When you type in a new volume name, the Speller automatically searches your disk drives to see which drive has the specified disk. If the Speller doesn't find a disk with the specified volume name, it tells you the volume names of all the disks in your drives.

This provides an easy way to find out a disk's volume name (if you're like us and keep forgetting). Put the disk you want to use in any disk drive and type in a nonsensical volume name (e.g., /HELPME or /ZZ) for the pathname and press RETURN. The Speller tells you what the volume name is for all the disks you have in your drives. You then type in the volume name to access the disk.

There's an even easier way to scan several floppy disks. After you cataloged one disk in a drive, insert another disk in the <u>same</u> drive and press **RETURN**. The Speller automatically catalogs the new disk.

Now that you know how to catalog different disks, here are some hints on how to home in on a single file. The most obvious way to pick a single file on a disk is simply to type in the entire pathname for that file. However, the Speller gives you an alternative that can save you some typing. The key to this shortcut is that the Speller lets you use the two wildcard characters ("?" and "=") in the file name portion of a pathname. (The file name part of a pathname is the name following the last "/" in a pathname.)

Using this method, you can type in /D1/R=1 instead of /D1/RANDOM.HOUSE.1 for the dictionary. If you're using the 3.5" version of the Speller, then the volume name is /SENS, and you type /SENS/R=1 instead of /SENS/RANDOM.HOUSE.1. When your specified pathname containing wildcard characters matches a single file on the disk, the Speller displays the pathname to that file in the bottom section of the display without the wildcard characters. This is the Speller's way of asking you to confirm you have found the right file with your wildcard search. If it is the file you wanted, just press the RETURN key to use it. If more than one file is listed, add some characters to the name to make a unique match.

One special type of file you are likely to encounter is the subdirectory or *DIR* type file. When you pick a subdirectory file, the Speller realizes it and automatically catalogs the subdirectory for you.

One final note: If the Speller tells you it can't find the file you specified, but you don't see anything wrong with the pathname you entered, it may be time to punt. A good way out of this situation is to press CONTROL-X or press the left-arrow or DELETE key until the pathname at the bottom of the screen is completely replaced by underlines. Now type in a single equals sign, =, and press RETURN. This catalogs all the files in the current directory.

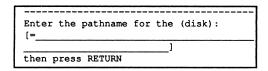

### IF YOU ARE USING FLOPPY DISK DRIVES

When using floppy disk drives, you may find it saves some typing if you use the Disk Options in the Speller Setup program to change the *default pathname for the dictionary* to /D1/RANDOM.HOUSE.1 (if you have the 3.5" disk version of the Speller the pathname should be /SENS/RANDOM.HOUSE.1).

You will also find it a convenience to add your own personalized terms to the supplied "EMPTY" dictionary instead of adding them to either of the large Random House dictionaries. Adding words to the large dictionaries is time consuming. You can always merge your small dictionary into the larger ones later.

If you choose to add words to a new dictionary, use a different volume name for the blank disk than the name of the old dictionary disk. Using the same name confuses ProDOS and results in a fatal error.

### IF YOU HAVE A HARD DISK

If you have a ProFile (or other brand) hard disk drive, you can get improved performance by moving the Speller and dictionary files onto your hard disk.

The first step is to "boot" the Speller PROGRAM DISK. Press the ESC key while the disk is "booting," and press the S key to access the Speller Setup program.

While you are in the Speller Setup program, you should *Customize (the) Speller* to your liking. In particular, use the Disk Options to specify your new dictionary subdirectory on your hard disk as the *default dictionary pathname*. Also, change the *default document pathname* to the location where you keep your documents. Refer to the section on Disk Options for details.

Make any other changes you want to "customize" the Speller and save them. If you later change any of the customization options in the Speller, you must "install" it again. Otherwise, the copy of the Speller on the hard disk won't reflect the new setup.

Now, boot the FILER or SYSTEM UTILITIES program to copy the file /SENS/SPELL to the hard disk drive. (If you're using the Catalyst, refer to the section below.) We suggest you call the hard disk version of the Speller SPELL or SENSIBLE.SPELL.

Use the FiLER program to create a subdirectory on your hard disk to hold the dictionary files. A good name for this subdirectory is /hard.disk/DICTIONARY, but you can use any other valid ProDOS name as well.

While you are still in the FILER program, copy the files

/D1/RANDOM.HOUSE.1 /D2/RANDOM.HOUSE.2

or if you are using the 3.5" version of the Speller:

/SENS/RANDOM.HOUSE.1 /SENS/RANDOM.HOUSE.2

to your new dictionary subdirectory on the hard disk. These files are on the MAIN DICTIONARY and SUPPLEMENTAL DICTIONARY disks for the 5.25" disk version and on the PROGRAM disk for the 3.5" disk version.

Finally, "quit" out of the FILER program. The Speller and dictionaries are now installed on your hard disk.

Sensible Software, Inc.

# USING THE SPELLER WITH CATALYST //E

The Sensible Speller can be used with Quark's Catalyst //e. Catalyst //e is a program selector for use with hard disk drives. Before installing the Speller, you need to customize it for your word processor, hardware, and any special changes you need.

### FOR CATALYST //E, VERSION 2

Just like for hard disks, you need to configure the Speller for the new location of the dictionaries and documents. To configure the Speller for the Catalyst, press the ESC key while booting the Speller. Choose the Speller Setup program, the Customize Speller option and then option B, Disk Options. Change the Default pathname for dictionary(s) to /hard.disk/DICTIONARY/RANDOM.HOUSE.= (where hard.disk is the name of your hard disk drive, i.e. /PROFILE or /CORVUS, etc.). At the same time, you probably want to change option A, Default pathname for document(s), to the name of the directory where you have your word processor files.

To install the Speller, boot the Catalyst and select the *Catalyst Editor*. Next, choose option 6, *Install Program* and then option 5, *Miscellaneous Manufacturers*. The Catalyst instructs you to insert the boot disk. Insert the Speller program disk and press the **space bar**. The disk drive spins for about a half minute and then asks if you want to install the dictionaries. Answering with a **Y** copies the Main and Supplemental dictionaries into the subdirectory *DICTIONARY*. Finally, Catalyst tells you the Speller has been installed. The Speller is located in the main directory with the name *SPELL*.

### FOR CATALYST //E, VERSION 3

If you have Catalyst //e, version 3.0, you can install the Speller by simply dragging the Speller icon onto the hard disk (or UniDisk 3.5). Again, you need to customize the Speller before moving it off the Speller program disk. The Speller is installed in the main directory with the name SPELL.

#### USING THE SPELLER WITH A RAM DISK

If you are using a large RAM disk (such as Apple's Extended Memory Card or Applied Engineering's RamWorks Card), you can make the Speller proofread up to 3.5 times faster. The biggest improvement comes by copying the dictionaries (you use) to the RAM disk. Use the Filer or System Utilities disk to copy them. Further improvements occur when the document is on the RAM drive. Don't forget to copy the document back to regular disk or you'll loose it when you turn off the computer. Finally, copying the Speller program to the RAM disk speeds up the load time and may save some disk swapping.

# UPPER-CASE ONLY APPLE II PLUS COMPUTERS

If you are using a "plain vanilla" Apple II Plus computer, your computer is not able to display lower-case letters on the screen. We have made provisions in the Speller to help you work around this limitation.

Because you can't display lower-case characters, the Speller uses inverse video to help you identify upper and lower-case characters. Upper-case characters are shown in inverse video, lower-case characters are shown as normal video.

Showing upper-case characters as inverse video gets the job done but can make it hard to find the "highlighted" suspect word when it's displayed in context. To solve this problem, the suspect word is always shown in the same location on the screen. It's the first word on the second line of text in the "document" window.

Refer to the Hardware Options section to find out how to take advantage of after-market, lower-case adapters that you may have added to your Apple II Plus.

# CUSTOMIZING THE SPELLER

The Speller Setup Program is a utility program included on the Speller PROGRAM disk. The Speller Setup Program includes commands to:

- customize the Speller for different word processors.
- customize the Speller for different equipment configurations.
- · create empty dictionaries.
- · measure dictionary sizes.

In this chapter we'll discuss how to customize the Speller for your word processor, hardware, and your needs. The Dictionary Utilities were covered in the chapter *Working with Dictionaries*.

# ACCESSING THE SPELLER SETUP PROGRAM

To run the *Speller Setup* program, press the **ESC** key while "booting" the Speller PROGRAM disk. When the menu appears, press the **S** key. This loads the *Speller Setup* program.

Note: If the Setup Program doesn't appear and the main menu of the Speller program appears instead, you didn't press the ESC key at the right time. You should "boot" the disk again. It's OK to press the ESC key several times as the disk is "booting" to make sure the Setup Program gets loaded.

The main menu of the Speller Setup program should appear:

```
The SENSIBLE SPELLER for ProDOS (xx)

Copyright 1984, Sensible Software, Inc.

C - CUSTOMIZE SPELLER
D - Dictionary Utilities
Q - Quit

Which would you like to do? []
```

To customize the Speller for your word processor or hardware, press the letter C key from the main menu of the *Speller Setup* program. The *Customize Speller* menu is displayed:

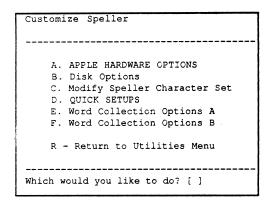

From this menu, you can customize the Speller for your word processor and hardware. A brief summary of the available options is:

- · Apple Hardware Options keyboard, display, and printer options
- Disk Options default document and dictionary pathnames
- Modify Speller Character Set controls which letters are included in words collected by the Speller (for example, to allow international characters in words)
- Quick Setups "precanned" setups for the most popular word processors.
- Word Collection Options A & B extended controls for fine-tuning which words the Speller checks for spelling

NOTE: If you plan to use the *Quick Setups* option, <u>do so before using</u> any of the other options. The *Quick Setups* reset many of the options for the selected word processor. They also modify several of the *Apple Hardware Options* for the type of Apple computer you own.

When you finish customizing the Speller to your satisfaction, press the R key to return to the *Speller Setup* main menu. At this point, the Speller asks you whether you want to permanently save any changes you may have made.

```
Which would you like to do? [R]
Save Changes? [ ]
```

Normally, you press the Y key to save the changes you have made. If you did not make any changes, or if you don't want to save the changes you did make, simply press the N key.

### THE "QUICK" WORD PROCESSOR SETUPS

| Quick Setups                        |
|-------------------------------------|
|                                     |
| Last Quick Setup: -                 |
|                                     |
| A. AppleWorks                       |
| B. Apple Writer                     |
| C. text files                       |
| D. PFS:Write                        |
| E. MouseWord                        |
| F.                                  |
|                                     |
| N. Next Page                        |
| R. Return to Speller Setup Menu     |
|                                     |
| Which would you like to change? [ ] |

The above *quick setups* menu is accessed from the *Customize Speller* menu by pressing the **D** key. From the *quick setups* menu, you can quickly set up the Speller for any of the listed word processors or you can "undo" any changes you may have made. The screen on your computer may not agree with the above menu. Quick setups for new word processors are added to the menu as soon as possible. The first text line below the upper dashed line shows the last Quick Setup option used.

This menu has multiple pages. You can see the next page full of word processors by pressing the **N** key. Press the **N** key until you see your word processor listed. Now press the key shown before the word processor to set up the Speller for it.

**CAUTION:** When you use a *quick* setup, it resets all the *Hardware Options* to their original factory settings. You need to reapply any changes you may have made in those areas.

<u>Text files</u> is a special setting. Not only does it work with standard sequential text files, but it also works with many word processors. If your word processor isn't listed, try the Text file setting, it probably will work.

After you have used the appropriate *quick setup* for your word processor, press the R key to return to the Speller Setup menu.

NOTE: Be sure to read Appendix A for special notes about your word processor.

### HARDWARE OPTIONS

When you press the A key from the *Customize Speller* menu, the *Hardware Options* menu appears. From this menu you can adjust the Speller to your video display and printer.

| Hardware Options                    |     |
|-------------------------------------|-----|
|                                     |     |
| A. LOWERCASE DISPLAY:               | Yes |
| D. Printer Slot:                    | 1   |
| E. Printer needs Linefeed:          | No  |
| F. Printer High Bit Set:            | Yes |
| G. Printer Width:                   | 80  |
| H. Printer Init:                    |     |
| R - Return to Speller Setup Menu    |     |
| Which would you like to change? [ ] |     |

**IMPORTANT**: When you use one of the *quick setup* options, it automatically changes all the above settings. Use one of the *quick setup* options FIRST, then return to this menu if you need further adjustments.

After you use one of the *quick setup* options, you should not need to adjust the display setting (option A) unless you are using an Apple II Plus. If you are using an Apple II Plus (or have a Franklin computer) <u>and</u> you have installed an after-market enhancement for the display, you may want to change option A to take advantage of the extra feature.

From this menu you can control the following aspects of the Speller:

LOWERCASE DISPLAY: (YES/NO) - indicates to the Speller whether you can display lower-case characters on your 40-column video display (like you can on an Apple //c or //e). Eighty-column cards on an Apple II Plus don't count, the Speller only outputs to the standard 40-column screen. If you have an Apple II Plus, you need to have a lower-case adapter (Paymar, Lazer, Videx, etc.) installed before you can answer YES to this question.

If this switch is set to *YES*, the Speller displays true upper and lower-case characters. If this control is set to *NO*, the Speller displays lower-case characters as normal video (white on black) and upper-case characters as inverse video (black on white).

NOTE: If you are not sure which way to answer, try changing this switch to a YES answer. If you can read the entire screen, leave this switch set to YES. If most of the screen turns to meaningless garbage, you MUST change this switch back to NO (even if you have an 80-column card that can display lower case).

**PRINTER SLOT:** (0,1,2,...,7) - tells the Speller which slot contains your PRINTER interface card. Most people install their printer interface card in slot number one. Thus, you probably want to answer this question with a 1. DON'T confuse this with your disk controller card (which is usually installed in slot number six). If you have an Apple //c, this value MUST be set to 1.

**PRINTER NEEDS LINEFEED:** (YES/NO) - tells the Speller whether your printer needs a linefeed at the end of each line. If the Speller double spaces on your printer, change this to a *NO* answer. If the Speller overwrites lines while printing, change this to a *YES* answer.

**PRINTER HIGH BIT SET:** (YES/NO) - tells the Speller whether to send characters to your printer with the "high bit" on or off. Normally, this should be set to YES; however, if your printer does not seem to be printing the proper characters (for example, if it prints graphic characters), try changing this to a NO answer.

**PRINTER WIDTH:** (#) - tells the Speller how wide your printer is. Normally, you set this to either 40, 80 or 132 columns (although numbers from 39 to 200 are acceptable). The number you enter affects how many columns are printed when you list words. The wider the printer width you specify, the more columns you can print when you list words.

PRINTER INIT: (printer initialization characters) - tells the Speller what characters to send to your printer to initialize it. For example, the parallel printer interface card normally needs a special character sequence to enable it to print 80 columns wide (CONTROL-I 80N RETURN). As another example, the Apple ImageWriter printer needs a special character sequence to enable it to print 132 columns wide (ESCAPE Q CONTROL-X). You can enter these and other special character sequences here, and they will be sent to your printer before each list of words.

You can enter <u>ANY characters</u> into this printer initialization character sequence EXCEPT the circumflex or caret character ("^"). (You can even enter **RETURN** and **ESCAPE** characters in the sequence.) Because of this, you cannot use the **left-arrow** key to correct your "typo"s. If you make a mistake, you must save what you have entered and try again. There is no graceful way to "back out" of this option.

After you have entered the character sequence you want sent to your printer, press the **circumflex** (^) character to end the sequence and to save the characters. You MUST type the **circumflex** character to end the character sequence. The circumflex is not added to the character sequence. This is the ONLY way out of this option. The character sequence you entered is then displayed on the screen with control characters shown in inverse video.

### **DISK OPTIONS**

When you press the **B** key from the *Customize Speller* menu, the *Disk Options* menu appears. This menu features options that allow you to specify default pathnames for your dictionary and document files.

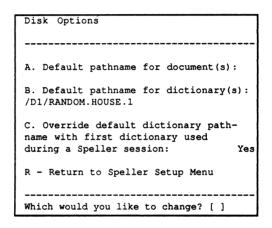

### Default pathname for documents(s):

The first option on this menu allows you to specify a default pathname for your documents. You would normally NOT use this option (i.e., leave the pathname blank).

The only time you would be likely to use this option is when you have your word processing files on a hard disk drive (such as a ProFile) or on 3.5" disks. In this case, you may find it useful to have the Speller always look at your ProFile first for document files. To do this, press the A key and then enter the volume name of your hard disk drive followed by /= (e.g., /PROFILE/=) as the default document pathname.

When entering default pathnames, you need to end the pathname with a /= if the pathname does not include a file name (or in other words, if it is a directory or subdirectory).

You can also tell the Speller to go directly to a subdirectory on your hard disk. (Subdirectories are described in the ProDOS manual that came with your disk drive.) To do this, simply press the A key and enter the pathname of the subdirectory (e.g., /PROFILE/SUBDIRECTORY/=) as the default document pathname.

### Default pathname for dictionary(s):

The second option on this menu allows you to specify a default pathname for your dictionaries. You would normally NOT use this option (i.e., leave the pathname set to /D1/RANDOM.HOUSE.1 or /SENS/RANDOM.HOUSE.1) if you have a single disk drive. You may want to use this option if you have a hard disk drive or changed your dictionary's pathname.

If you have a hard disk drive, you normally copy the Main and Supplemental Dictionaries into a subdirectory on your hard disk (e.g., into the pathname /PROFILE/DICTIONARY). After you copy the dictionaries, you'll want to tell the Speller to automatically look in that subdirectory in the future whenever it wants a dictionary. To do this, press the B key and enter the pathname of the subdirectory (e.g., /PROFILE/DICTIONARY/=) as the default document pathname.

You can take this a step further and have the Speller always start with a specific dictionary file on your hard disk (e.g., RANDOM.HOUSE.1). To do this, press the B key and enter the complete pathname of the dictionary file (e.g., /PROFILE/DICTIONARY/RANDOM.HOUSE.1) as the default document pathname.

### Override default dictionary pathname

The third option on this menu can save you some typing while you are using the Speller.

If you answer this question with a Yes answer, the Speller remembers the pathname of the <u>first</u> dictionary file you use during a Speller session. Whenever the Speller needs to read a dictionary, it suggests this pathname. This saves a lot of typing if you usually use the *RANDOM.HOUSE.1* dictionary file first.

If you answer this question with a No answer, the Speller remembers the pathname of the <u>last</u> dictionary file you used. Whenever the Speller needs to read a dictionary, it suggests this pathname.

# MODIFYING THE SPELLER CHARACTER SET

This is the *Modify Character Set* Menu. It appears when you pick *Modify Speller Character Set* from the *Customize Speller* menu. From this menu you adjust which characters are allowed in words. One use of this is to enable the Speller to accept international character sets.

**NOTE:** This is an advanced option! Normally, the *quick setup* option for your word processor automatically adjusts the character types for you.

To change the way the Speller looks at a character, you must first "dial in" the character you want to change, then enter a new character "type" code for that character.

To "dial in" (or select) a character, press the left and right arrow keys until the desired character appears after the word *CHARACTER*. To help you verify you are selecting the correct character, the currently selected character is displayed followed by its hexadecimal value in parentheses. Control characters are shown in inverse.

When you have "dialed in" the character you wish to change, you see the current setting of the character "type" code following the word TYPE. To change this character "type" code, enter one of the character types displayed in the middle part of the screen. The display following TYPE immediately changes to reflect the new "type" code for this character.

Here is a description of the available character "type" codes:

U - UPPERCASE - This character is treated as a normal, upper-case letter of the alphabet and is allowed to appear in words collected by the Speller.

Sensible Software, Inc.

- L LOWERCASE This character is treated as a normal, lower-case letter of the alphabet and is allowed to appear in words collected by the Speller. Lower-case letters must be specifically called out, because the words in the dictionaries are all in upper case. The Speller subtracts 32 decimal (\$20 hexadecimal) from characters of lower-case "type" in a word to convert them to upper case before checking the spelling of the word against the dictionary.
- **I IGNORE** This character is totally "ignored" by the Speller—as though the character were not present in the text during the spelling check.
- "."- ENDS WORD This character behaves like a period at the end of a line in that it always terminates the collecting of individual characters to form a word. It is never allowed as part of a word.
- **S SOFT HYPHEN** This character is "ignored" by the Speller; however, it does more than just the standard *ignore* type characters. This character type also causes later *ends word* type characters to be ignored.
- "-"- HARD HYPHEN This character is treated as a traditional hyphen by the Speller. This character ends a word if it occurs in the middle of a line. If this character type occurs at the end of a line, then it behaves like a soft hyphen and causes later ends word type characters to be ignored.
- 1 SKIP NEXT This character and the character following it are "ignored" by the Speller (regardless of the "type" of the next character).
- 2 SKIP NEXT 2 This character and the two characters following it are "ignored" by the Speller (regardless of the "types" of the next two characters).
- "\*"- ENDS WORD This character behaves like a "soft" period. It works like the "." type character and terminates word collection—except in one special case. It does not end word collection (and is ignored) if it follows the hyphen in a hyphenated word.

#### WORD COLLECTION OPTIONS A & B

There are many word collection options you can use to control the Speller. This is really a "catch all" category, although most of these options affect how the Speller collects words from your document files. Because there are so many options, this category is broken into Word Collection Options A and Word Collection Options B (accessed from the Customize Speller menu by pressing the E and F keys respectively).

| Word Collection Options A           |     |
|-------------------------------------|-----|
|                                     |     |
| A. Ignore LINES that begin with:    |     |
| C. Ignore WORDS that begin with:    | \$  |
| D. Ignore words preceded            |     |
| by CTRL/characters:                 | No  |
| E. Ignore all-numeric words:        | Yes |
| F. Ignore words with numbers:       | No  |
| G. Ignore ACRONYMS:                 | No  |
| R - Return to Speller Setup Menu    |     |
|                                     |     |
| Which would you like to change? [ ] |     |

| Word Collection Options B           |      |
|-------------------------------------|------|
|                                     |      |
| L. Mark words with:                 | ^    |
| M. Mark all suspect words:          | No   |
| N. Length of header to ignore:      | 300  |
| O. Character Filter:                | 3    |
| P. Alternate <cr> char:</cr>        | \$0D |
| R - Return to Speller Setup Menu    |      |
| Which would you like to change? [ ] |      |

From these menus you can adjust the Speller to the idiosyncrasies of your particular word processor. You can also tell the Speller to "ignore" (not check the spelling of) certain groups of words.

NOTE: Most of these controls are advanced options! Normally, the *quick setup* option for your word processor automatically adjusts these settings for you. However, you may want to fine-tune some of the "ignore" options after you use a *quick setup*.

IGNORE LINES THAT BEGIN WITH: (character) - this option tells the Speller not to check the spelling of any words in a line that starts with the specified character. Many word processors (e.g., Apple Writer) call for various document formatting commands to be "embedded" in the middle of the document. Usually, these embedded formatting commands always begin with the same character.

If a line begins with this character in your document files, the Speller totally "ignores" all following characters on that line (up to the RETURN).

**IGNORE WORDS THAT BEGIN WITH:** (character) - this option tells the Speller not to check the spelling of individual words preceded by the specified character.

If you have mentioned hexadecimal numbers in your document (for example, \$AF23, \$AFFE, \$3211, etc.), this option prevents the Speller from trying to check the spelling of these numbers. Simply specify you want to ignore words beginning with a dollar sign (*Ignore words that begin with:* \$).

IGNORE WORDS PRECEDED BY CTRL/CHARACTERS: (yes/no) - this option tells the Speller not to check the spelling of individual words preceded by control characters. This option is provided for compatibility with future word processors. We recommend you leave this set to a **N** answer.

**IGNORE ALL-NUMERIC WORDS**: (yes/no) - this option tells the Speller not to check the spelling of individual words that contain <u>ONLY</u> numbers and other non-alphabetic characters (with ASCII values in the range \$A1-\$BF). We recommend you leave this set to a **Y** answer.

However, there may be times when you want to change this setting to a  ${\bf N}$  answer. If you often write bids or quotes, you can use this to review the prices in your documents.

IGNORE WORDS WITH NUMBERS: (yes/no) - this option tells the Speller not to check the spelling of words containing <u>ANY</u> numbers (or other non-alphabetic characters). This setting is a question of personal taste. If you are a more "casual" user of the Speller, you probably want to answer this question with a Y so the Speller won't bother you with street addresses and other legitimate cases of mixed numbers and letters (e.g. "Apartment 123AB", "123rd Street", etc.). However, if you are more of a "perfectionist," then you want to answer this question with a N so the Speller catches more of your "typos" (e.g., numbers accidentally entered into words, "fi4st").

**IGNORE ACRONYMS:** (yes/no) - this option tells the Speller not to check the spelling of words containing only upper-case letters. Again, this is a question of personal preference. If you use many acronyms in your work (for example, USA, CEDA, UK, etc.) then you may want to answer this question with a **Y** so the Speller won't try to check the spelling of these names. If you regularly enter lines in all upper-case letters, you should set this option to *NO*.

MARK WORDS WITH: (character) - this option tells the Speller what character to place at the end of misspelled words to "mark" them as misspelled. Try to choose a character you can easily search for with your word processor and one that would not normally be used much in the text of your document. Characters that we find to be good choices are the circumflex ("^"), at sign ("@"), vertical bar (" | "), underscore ("\_"), and tilde ("~") characters.

MARK ALL SUSPECT WORDS: (yes/no) - this option tells the Speller to <u>automatically</u> Mark As Misspelled all words that aren't found in a dictionary. We recommend that you leave this answer set to No.

**WARNING:** If you answer this question with a **Y**, the Speller <u>does not</u> show you each suspect word in context, instead it automatically runs through the ENTIRE file, marking all suspect words! Normally, you want to answer this question with a **N**.

LENGTH OF HEADER TO IGNORE: (#) - this option tells the Speller to "ignore" a specified number of characters at the very beginning of each document file. Some word processors (e.g., AppleWorks) begin each file with a block of header information that tells the word processor how to format the document. By specifying the proper number of characters in this option, you can force the Speller to skip over this block of header information without trying to collect words from it. For most word processors, you want to leave this set to zero ("0") so the Speller checks every character in the file. (The *quick setups* menu automatically adjusts this number for AppleWorks.)

CHARACTER FILTER: (1,2,3) - this option tells the Speller how to "filter" characters it reads from and writes to your document files. The Speller accepts only standard, "negative" ASCII characters in words, but not all word processors store their document files using standard, "negative" ASCII.

If your word processor stores documents using POSITIVE ASCII characters, you should choose *CHARACTER FILTER: 3.* Fortunately, most Apple word processors in use today use the same standard, negative ASCII character set. Thus, most people should use *CHARACTER FILTER: 1.* 

ALTERNATE <CR> CHAR: (hexadecimal ASCII value) - this option tells the Speller to treat a second ASCII character the same way that it treats the RETURN character (hexadecimal code \$0D). If your word processor has a "soft" carriage return, specifying its ASCII code here allows the Speller to treat it like a regular carriage return in terms of hyphen handling.

Few of the currently available word processors for the Apple need this option. If your word processor doesn't need this option or if you are not sure if it does, we recommend that you leave this option set to a value of "\$0D".

# HELP: TAKING CARE OF PROBLEMS

Hopefully, this section will help you correct most problems that you encounter. However, if you experience a problem that you can't resolve on your own, you may want to write us for assistance. Please be sure to mention that you are using the ProDOS Speller and the version number. This number is displayed near the top of the Speller Setup program screen:

```
The SENSIBLE SPELLER for ProDOS (xx) <- The number & letter in parentheses is the version number
```

You also need to send (if possible) a <u>disk containing a sample document</u> and instructions <u>explaining how to reproduce</u> the problem you encountered. We also need to know what <u>word processor</u>, what <u>computer model</u> (e.g., Apple //e Enhanced with Extended 80-column card), what <u>disk drive</u> (Disk II, DuoDisk, UniDisk 3.5, ProFile, etc.), and what other <u>optional cards</u> you have installed at the time the problem occurred.

If your problem relates to printouts, please mention the <u>printer</u> brand and model and <u>interface card</u> you are using.

#### ERROR MESSAGES AND WHAT THEY MEAN

This section lists the various error messages and warnings that may appear as you use the Speller. After each error message is a short explanation of the source of the the problem and the recommended corrective action.

### Bad File Type

You have found a really strange file! The ProDOS manual says, "file is of an organization unknown to the executing File Manager. This error may be reported if the directory is tampered with by the user." Moral of the story: "don't tamper with your disks!"

#### **Bad Pathname**

You typed in a pathname that is not a legal ProDOS pathname. ProDOS pathnames look like "/volume/directory/.../directory/file" where "volume," "directory," and "file" are alphanumeric names of 15 characters or less. Refer to the ProDOS User's Manual for more assistance.

## Can't find the <description> Did you enter the correct name?

This message is displayed when the Speller is unable to find any files matching the pathname you entered. Frequently, this is because you typed in the file name portion of the pathname incorrectly. The first solution is to press the **left-arrow** or **DELETE** key until the cursor backs up to the square bracket, type in an **equals sign**, and press **RETURN**. ([=... is how the lower display would appear.) This should list the names of all files available at the current (sub)directory level. If this doesn't work, try typing /HELPME as the pathname. This lists the volume names of the available on-line disks. You can then enter one of these volume names for the pathname to start your search for the desired file.

Help: Taking Care of Problems

#### Can't find the Directory: <pathname>

A ProDOS error occurred when the Speller attempted to read the directory "<directory>." Make sure you have: 1) the correct disks in your drives, 2) firmly shut the disk drive doors, and 3) typed in the pathname correctly. If you are not sure what you have done wrong, try entering /HELPME as the pathname. This lists the names of the on-line disk volumes. You can then type in one of these on-line disk volume names as the pathname.

#### Catalog Full

You cannot add more files to the "top" or "volume" directory of this disk. The solution to this problem is to move some of your files into subdirectories. (You can add many more files to this disk by putting them into subdirectories.)

#### Checksum error in PGM:

The copy of the Speller currently loaded into your computer's memory is damaged. REBOOT IMMEDIATELY! If this message continues to appear, have your computer memory checked out by an authorized Apple dealer or repair center.

#### CHECK.WD -- didnt fnd mem wd!

The Speller suffered an internal error, please report it to us.

#### D1a ERR

This indicates the Speller had severe trouble reading a dictionary file.

#### Dictionaries must be "PDA" type files

The Speller only accepts files of type "PDA" or "\$05" for dictionary files. The file you have chosen is not of this type, try again.

Sensible Software, Inc.

#### Help: Taking Care of Problems

#### Disk Full

The disk you were writing to is full. The Speller is unable to complete the file it was building. Copy the document to a disk with more room on it, and then proofread it again.

#### Disk Full -- unable to finish dictionary

The disk you were writing to is full. The Speller is unable to complete the dictionary file it was building.

#### Disk Switched

The Speller was using a file on one of your disks and you replaced it with another disk. Usually, you can put the original disk back into the disk drive and press **RETURN** to continue. (In particular, if you are listing words from one dictionary and want to use a different dictionary disk, you must return to the main menu before changing disks.)

#### **Duplicate File**

An attempt was made to create a file that already exists or to rename a file with an already used name.

#### **Duplicate Volume**

This is a warning that two or more volume directory names are the same. (Two disks have the same name.) This confuses the Speller because it can't tell which disk should be used. The short term solution is to only use one of the two disks. The long term solution is to give one of the disks a new name with the FILER program.

#### File Access Error

This message indicates that the Speller has a problem.

#### File Already Open

This message indicates that the Speller has a problem.

#### File Not Found

The last file name you specified in a pathname was not found by the Speller.

#### I/O ERROR

The dreaded "i/o error." This message indicates that ProDOS experienced a severe "input/output error" when it tried to read one of your disks. This problem can be caused by a variety of things (e.g., leaving the disk drive door open, inserting a disk incorrectly, a damaged or defective disk, etc.). Check to make sure you have all the appropriate disks correctly inserted in your disk drives and press **RETURN**. Sometimes the Speller can recover from this error and proceed. Other times, the Speller must automatically cancel what you were doing, delete all temporary files, and "start over."

Help: Taking Care of Problems

#### Mark Past EOF

This message indicates that either one of your files is damaged or that the Speller has a problem.

#### Memory Full -- process the words collected so far

The Speller has collected as many words from your document as it can fit into the available RAM memory. Because your document is so large, the Speller must proofread it in sections. After the Speller has finished proofreading this first section of your document, it automatically returns to your document and begins collecting words again.

#### No Device Connected

The Speller is trying to access a peripheral slot in your computer that does not have an active device (disk drive or printer) connected to it. This might occur if you were using an external disk drive and accidentally knocked the cable loose or if you turned your ProFile off in the middle of a spelling session.

#### Not ProDOS Disk

Did you leave one of your old DOS 3.3 disks in a drive? This message indicates that the Speller found a disk (in a drive) that doesn't appear to be formatted as a legal ProDOS disk. The usual solution is to insert a legal ProDOS disk into the drive. However, if you expected the disk to be recognized as a ProDOS disk, you will need to use the FILER program to: 1) check for bad blocks on the "problem disk," 2) copy all the files from the "problem" disk onto another "good" ProDOS disk, and 3) possibly reformat the "problem" disk.

#### Obsolete dictionary: <name>

The dictionary file you are trying to use has an obsolete format from an older version of the Speller and cannot be used by this version of the Speller.

#### Help: Taking Care of Problems

#### Obsolete file

This message is actually backwards. It really means, "this is a really new type of file that my obsolete version of ProDOS can't handle." You can probably make this message go away by using the FILER program to copy the latest and greatest version of the PRODOS file onto your Speller PROGRAM DISKS.

#### Overwrite existing file?

This warning message indicates that you are about to write on top of a file that already exists. If you answer Y to proceed, the previous contents of that file will be irretrievably lost. If you decide that you don't want to overwrite the existing file, answering N to this question will usually give you a second chance to specify the output file name.

#### Path not found

The pathname you specified was not found on any disk by the Speller.

#### <pathname> is not a directory

You have typed in а ProDOS pathname that looks like "/volume/subdirectory1/subdirectory2/file". However, the above error message indicates that you inadvertently used a non-subdirectory file for one of the subdirectory file names (i.e., what you actually typed in was more like "/volume/subdirectory/file1/file2" or "/volume/file1/subdirectory/file2"). If it's not readily apparent which of the names is a "file" instead of a "subdirectory," start with just the volume name and "walk down" a level at a time through the subdirectories.

#### Please answer Yes or No

The Speller is asking you a "yes/no" type question. You must answer either Y or N (or you can press the ESC key to back up).

#### **ProDOS ERROR \$xx**

This message indicates a ProDOS error message that we didn't anticipate. It also means that the Speller has a problem.

#### Read Past EOF

This message indicates that either one of your files is damaged or the Speller has a problem.

#### Help: Taking Care of Problems

#### Remove write-protect tab from disk

You have a write-protect tab on a disk that the Speller is attempting to write to. Remove the write-protect tab from the disk, put the disk back in the drive, and press RETURN to proceed.

## This file does not appear to contain valid dictionary data: <name>

The file you selected is either not a dictionary file or else it is a damaged dictionary. In either case, you cannot use this file as a dictionary file and must select another.

#### Vol not found

The volume name you specified was not found on any disk by the Speller.

<volume> is not in any drive.
Your drives hold these volumes:

This message is not really an error message. The Speller is just letting you know the disk you asked for (with the pathname you typed in) was not found in any of your disk drives. The Speller then lists the (volume) names of the disks it did find in your disk drives. This is actually a very useful way to find out the volume names of your disks.

Volume <name> has only <#> blocks free. You need at least <#> blocks free for your new file.

This message indicates that there are not enough free blocks on one of your disks for a file the Speller is going to write. This message normally occurs in one of two situations. If this message appears right after you picked a file to proofread, it indicates that there is not enough room on the document disk for the Speller's temporary file. To solve this, copy the document file to a freshly-formatted ProDOS disk or delete some of the files from the original document disk. If this message appears while you are creating a new dictionary, it indicates the destination disk does not have enough free space left to hold the new dictionary. To avoid this, put the new dictionary onto a freshly-formatted ProDOS disk.

#### Write Protected

There is a write-protect tab on a disk the Speller is trying to write to. Usually, you can remove the write-protect tab from the disk, put it back in the disk drive, and press **RETURN** to continue.

Help: Taking Care of Problems

#### **APPENDIX A: NOTES ON WORD PROCESSORS**

Here are some special instructions for using the Sensible Speller with different word processors. A word processor is only listed if there is information you should know about using it with the Speller.

- AppleWorks— This Quick Setup is designed to work directly with files saved by AppleWorks. If you want to check the spelling of output you've sent to a Text file, you need to resetup the Speller for Text files. When you save a file in AppleWorks, the name can have spaces in it. However, the actual file name on disk will have periods in place of the spaces and be in all upper-case letters. For example, the AppleWorks' file Letter to Smith actually has the name LETTER.TO.SMITH on disk. If you replace a misspelling with a much longer or shorter word, the screen display in AppleWorks may be wrong (the length of the line in the paragraph may be too long or short). The document will still print correctly. You can correct the display by adding and then deleting a character earlier in the paragraph.
- Format II, ProDOS- Format II saves each page as a separate document. You will have to check each page of your document separately. Format II saves the page number as part of the file name. For example, the first page of the document SMITH has the file name SMITH......01 on the disk LETTERS. To select this file, you can specify /LETTERS/SMITH=01 instead of typing all the periods.
- Mouse-Word—Use the Speller's Quick Setup for Mouse-Word. The one area where there may be problems is with the formatting commands ^^EH and ^^EF (end header and end footer) commands. The H and F may become the first letter of the next word. So, if you use these commands and see a word beginning with an H or F at the beginning of a sentence, we suggest you mark the word and check it in the word processor. Also, during the in context spelling check, you may see numbers appear at times (but not as part of the suspect word). You should ignore them, they are part of the formatting commands.
- Mouse Write-Presently, you should save your documents as text files for spell checking and use the Quick Setup for Text files. <a href="Don't check formatted Mouse Write documents directly">Don't check formatted Mouse Write documents directly</a>, the documents may become garbled. If the Speller can proofread formatted at a future date, a Quick Setup option will be added for Mouse Write.
- **PFS:Write, ProDOS**—The Speller doesn't check the spelling of the header or footer. If the spelling of a word partially boldfaced or underlined is corrected, the word will be converted to the type of highlighting used at the end of the word. For example, if you had the first three letters of *reversre* underlined and the rest of the letters boldfaced (i.e. <u>reversre</u>), the Speller would change the word to **reverse** (all boldface) when you correct the spelling.

#### Sensible Speller for ProDOS Appendix A: Notes on Word Processors

- Word-Talk This version of the Speller can be used to check Word-Talk documents. However, this is not a talking version of the Speller. A special talking version of the Speller is also available for this word processor. It requires an Apple //e, 128K, and an Echo+ Speech Synthesizer. Call or write us for details.
- Zardax-The Speller may run some words together in letters for mail merging. Basically, the character after the curly brackets ({, }) is ignored. Since the labels for mail merging are usually cryptic and in upper-case letters, you should be able to see where this is happening. Also, numbers may appear to be part of words. The numbers actually are part of the formatting commands. You should ignore them.

#### **INDEX**

| Abortion C                            | Distance Halleton Aff                    |
|---------------------------------------|------------------------------------------|
| Aborting, 6                           | Dictionary Utilities, 45                 |
| Add, 2                                | Disk drives, floppy, 48                  |
| command, 22, 23                       | Disk options, 50, 57                     |
| group of words, 38                    | Disks, selecting, 11, 14, 28, 33, 47, 48 |
| suspect words, 22-24                  | Documents                                |
| Apple II Plus, 8, 51                  |                                          |
|                                       | backing up, 7                            |
| Apple // Memory Expansion Card, 4, 50 | default pathname, 49, 57                 |
| Apple Writer, 3, 9, 54, 61            | selecting, 11, 47                        |
| AppleWorks, 3, 7, 9, 54, 63, 71       | DOS version of Speller, 3                |
|                                       |                                          |
| Back up copies, 6, 7                  | Errors                                   |
| Black's Law Dictionary, 1, 16         | handling, 64                             |
| Booting the Speller, 7, 11            | messages, 64                             |
| Booting the opener, 7, 11             | Escape to Speller menu, 6                |
| Consoling avanuation C                | Locape to opener menu, o                 |
| Canceling execution, 6                | <b>F</b> 1                               |
| Catalyst //e, 4, 50                   | Floppy disk drives, 48                   |
| Character set                         | Format II for ProDOS, 3, 71              |
| modify, 59-60                         |                                          |
| Collecting words, 13                  | Hard disk, 4, 7, 49, 58                  |
| Contents, 5                           |                                          |
| Conventions, 6                        | Hardware options, 55                     |
|                                       | Hardware requirements, 3                 |
| Copy protection, 5, 7                 | HELP!, 64-69                             |
| Correcting misspellings, 16           |                                          |
| Crossword puzzles, 36                 | Ignore command, 2, 17                    |
| Customize Speller, 7, 52              | Ignore                                   |
|                                       | •                                        |
| Default answers, 6                    | Acronyms, 62                             |
| Default pathnames, 57, 58             | Formatting commands, 62                  |
|                                       | Hexadecimal numbers, 62                  |
| Dictionary, 1, 14, 52                 | Length of header, 63                     |
| add groups of words, 38               | Lines that begin with, 61                |
| adding words, 22, 23                  | Numbers, 62                              |
| backing up, 6                         | Printer commands, 61                     |
| Black's Law, 1, 16                    | Words that begin with, 62                |
| create empty, 45                      | Words preceded by ctrl. char, 62         |
| default pathname, 49, 58              | words preceded by clin. Char, 62         |
| deleting words, 39                    | 1 testa a consider o                     |
|                                       | Listing words, 2                         |
| empty, 27, 45                         | crossword puzzles, 36                    |
| existing, 26, 27                      | dictionary, 33                           |
| listing words, 33                     | to check spelling, 33                    |
| measure size, 46                      | Lower-case display, 55                   |
| merging, 27, 42                       | Lottor outer display, 55                 |
| new, 27, 28                           | Manual appropriate 2                     |
| old, 26, 27                           | Manual conventions, 6                    |
| personalized, 1, 27                   | Marking words, 2                         |
| Random House, 1                       | all suspect words, 63                    |
|                                       | suspect words, 2, 18                     |
| removing words, 39                    | with (character), 63                     |
| selecting, 14, 33, 47, 48             | Merging dictionaries, 42                 |
| Sensible Technical, 1, 16             | limitations, 42                          |
| Stedman's Medical, 1, 16              |                                          |
| verifying, 46                         | Misspellings                             |
| Dictionary disk, 1, 4-6               | correcting, 16-21                        |
|                                       | marking, 2, 18                           |
|                                       | Modify character set menu, 59            |
|                                       | MouseWord, 3, 54, 71                     |
| Sensible Software, Inc.               | Maria Maia 0 74                          |
| Jensine Juliware, inc.                | Mouse write, 3, 71 Page 73               |

| No Matches, 35                   | Setup (continued)                  |
|----------------------------------|------------------------------------|
|                                  | Print multiple columns, 56         |
| Pathname                         | Printer, 55-57                     |
| default dictionary, 58           | Printer width, 56                  |
| default document, 57             | Quick setups, 9, 30, 54            |
| Personalized dictionaries, 1, 27 | Text files, 9, 30, 54              |
| PFS:Write, 3, 71                 | Word collection options, 60        |
| Printer setup, 55-57             | Word Juggler, 3                    |
| Problems                         | Setup program, 7-10, 52            |
|                                  |                                    |
| handling, 64                     | Stedman's Med. Dictionary, 1, 16   |
| reporting, 64                    | Suggest Command, 2, 20             |
| with supplied disks, 6, 64       | Summary report, 23                 |
| ProFile, 3, 49                   | Suspect words, 15-16               |
| Proofreading, 11, 29             | adding to dictionary, 2, 22-25     |
|                                  | ignoring, 2, 17                    |
| Quick setups, 9, 30, 54          | marking, 2, 18, 63                 |
| Quitting, 31                     | replacing, 2, 18                   |
|                                  | suggesting correct spelling, 2, 20 |
| RamWorks card, 4, 50             |                                    |
| RAM disk, 4, 50                  | Text files, 9, 30, 54              |
|                                  | Tutorial, 6                        |
| Random House Dictionary, 1       | ratorial, o                        |
| adding group of words, 38        | HaiDiak 0.5. 0.5                   |
| adding words, 22, 23             | <b>U</b> niDisk 3.5, 3, 5          |
| backing up, 6                    | Unique words, 13                   |
| default pathname, 58             | Unknown words                      |
| deleting words, 39               | adding to dictionary, 2, 22-25     |
| listing words, 33                | ignoring, 2, 17                    |
| measuring size, 46               | marking, 2, 18                     |
| merging, 42                      | replacing, 2, 18, 19               |
| removing words, 39               | suggesting correct spelling, 2, 20 |
| verifying, 40                    | Upper-case display, 51, 55-56      |
| Replace command, 2, 18           | • • • • •                          |
| Report of changes, 23            | Version number, 64                 |
| Requirements                     | t didion nambor, o4                |
| hardware, 3                      | What the Challes work do 0         |
| word processor, 3                | What the Speller won't do, 2       |
| #010 p10003301, 0                | Wildcards                          |
| Charling area 0                  | =, 33, 37, 48                      |
| Starting over, 6                 | ?, 33, 35-36, 48                   |
| Selecting                        | WordPerfect, 3                     |
| dictionary, 14, 33, 47           | Word collection options, 60-63     |
| disks, 11, 14, 47                | Word count, 13                     |
| documents, 11, 47                | Word Juggler, 3                    |
| Sensible Tech. Dictionary, 1, 16 | Word processors, 3                 |
| Setup                            | Word-Talk, 3, 72                   |
| Apple // Plus, 8, 51             | Write protect tab, 13, 69          |
| Apple Writer, 3, 54, 61          | ,                                  |
| AppleWorks, 3, 7, 54, 63         | <b>Z</b> ardax, 3, 72              |
| character set, 59, 60            |                                    |
| Hardware options, 55             |                                    |
| lower-case adapters, 55          |                                    |
|                                  |                                    |

Mark all suspect words, 63 Marker character, 63

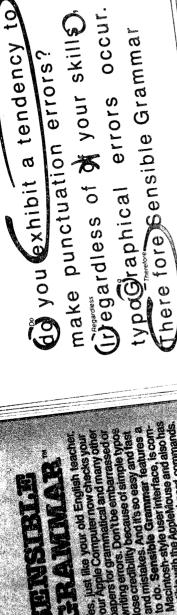

checks your Grammar capitalization, punctua-

as well as faulty, informal, pompous

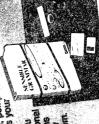

SENSIBLE SPELLER" catches your spelling mistakes, utilizing its hub sensible Speller" catches your spelling mistakes, utilizing its hub 80,000 word vorabulary derived from the officiency. It displays missipal Like Sensible Grammar, it works with titeless efficiency. It displays missipal Like Sensible Grammar, it works with titeless efficiency.

words in context, suggests the correct spellin ment of misspelled words with correct ones

Sensible Gremmar Shakes out possible, misteless on imp Sensible Gremmar Shakes out possible, but then suggestion to accept or reised the suggestion.

Softwore, in

210 S. Woodward, Suite 229, Birmingha

writing errors. Don't be embarrassed of writing errors. Don't be embarrassed of lose credibility because of simple typos lose credibility because of simple typos and fast and mistakes. And it's so easy and fast and mistakes. SERVENCE R

patible with the AppleMouse and also has a complete set of keyboard commands. SENERAL GRANMAN

tion and abbreviations. It searches out phrases. that are inconcise, vague, wordy or repetitive.

Why settle for one graphic "artist" when you can have the complete

## GRAPHICS DEPARTMENT

or "Slide" showing, when Graphics Department does it all! Get the most impact with the Graphics Department menu-driven program which combines the most graphic devices into one friendly package. It has modules for everything!

Build a bar, line, 3-D pie, area, XY, or scatter graph with the start of the charting Kit. Add titles, labels and other lettering issuess.

Why handicap yourself with software that may only do charts or lettering

in 30 different fonts with The Lettering Kit.
Draw ellipses, points, lines and rectangles or "paint" in 100 colors with The Graphics Tools. Present a "slide show" of up to 32 pictures with The Slide Projector. Even manage your library of picture data with The File Utilities.

13VJJJJJJ ESEP

All you need to do all this is an Apple II or Apple-compatible computer (//e, //c, Plus, ///, Franklin, Basis, etc.) with 48K of memory, ROM version of Applesoft...and Graphics Department. Available for \$124.95 from your dealer or by mail (add \$1.25 for shipping.) Visa/MasterCard/Check/COD welcome! Apple II. //e. //c. // and Applesoft are registered trademarks of Apple Computer, Inc.

//e. lealer ( Sensible omel Software, Inc. ®

210 S. Woodward, Suite 229 Birmingham, Michigan 48011 (313) 258-5566

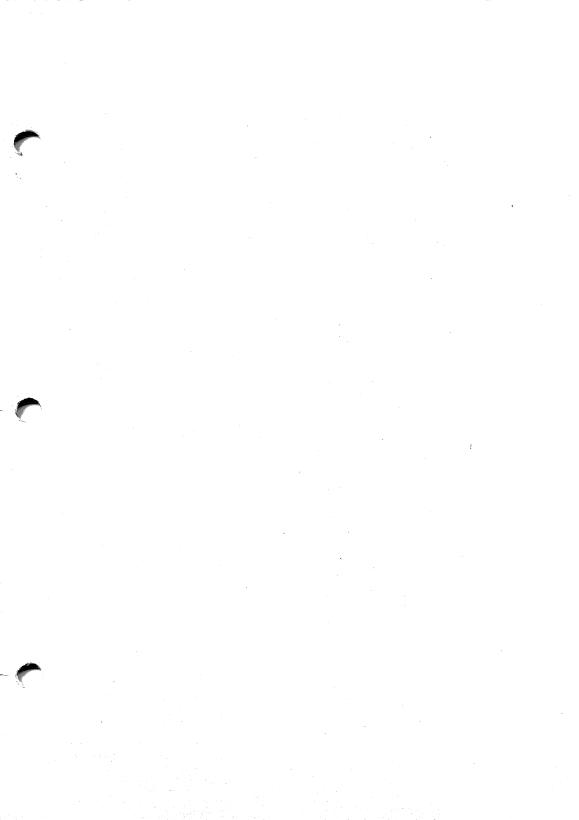

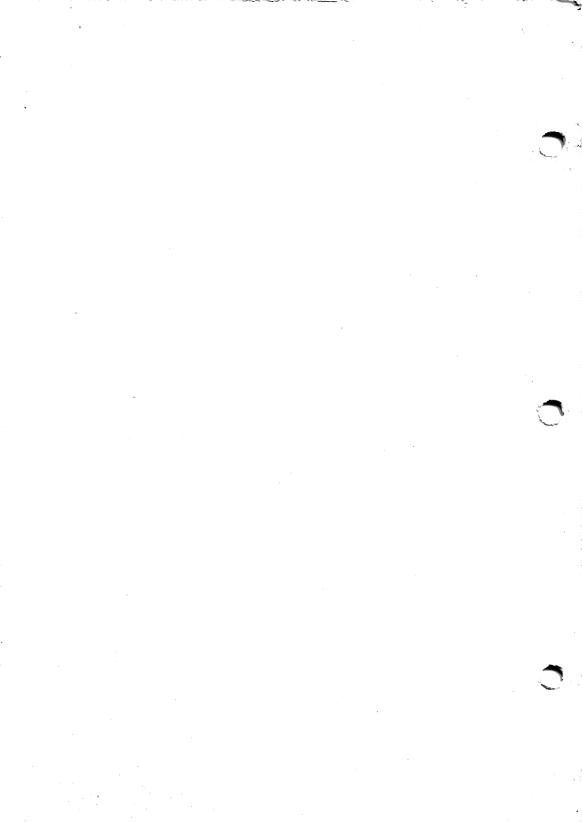

#### SENSIBLE SPELLER FOR PRODOS ADDENDUM

#### For Version 1s and later

Several enhancements have been made to the Speller since the last printing of the manual. This addendum describes the changes, and you should refer to it when you find a discrepancy between the program and manual.

#### CATALOGING A DISK

When the Speller lists the documents or dictionaries on a disk, it now tries to list only the files that are of the correct type. For example, when you run the tutorial and the Speller lists the documents on the Speller disk, only the file APPLEWORKSFILE is listed.

The Text File quick setup option is the exception—if you use this option, the Speller catalogs all files regardless of file type.

#### **USING A RAM DISK**

Included in this version is a new utility (called *RamCopy*) that can install the Speller, dictionaries, and even your word processor on a RAM disk or hard disk. By having the dictionaries and document on the RAM card, the Speller runs about 3.5 times faster! Having just the dictionary(s) on the RAM card speeds up the Speller by over 2 times!

This version of the Speller has been tested with the following RAM cards:

- · Apple Computer's Memory Expansion Card.
- Applied Engineering's RamWorks, RamWorks II, and Z-RAM cards.
- · AST Research's SprintDisk card.
- Checkmate Technology's MultiRam, MultiRam RGB, and MultiRam CX cards.
- · Legend Industries' E' and S' cards.

If you have another type of memory expansion card, it will probably work. Try the instructions given below. If the instructions don't work, contact us. We'll contact the manufacturer of your card and see if we can solve the problem.

Many RAM expansion cards require you run a program so the card can be used as a RAM card. The exceptions are Apple Computer's Memory Expansion card and AST Research's SprintDisk card. If your card requires a program to be run, you must run it before trying to copy the Speller onto the card. Later in this addendum, we'll describe how you can have the Speller do this automatically.

Copyright 1986 by Sensible Software, Inc.

#### RUNNING THE RAMCOPY PROGRAM

To access the RamCopy program, press either the ESCAPE key or the R key while booting the Speller disk. If you press R, you skip the following menu and proceed directly to the RamCopy program. If you press ESCAPE, you see this menu:

# SENSIBLE SPELLER FOR PRODOS C - CHECK SPELLING OF A DOCUMENT S - RUN THE SPELLER SETUP PROGRAM H - MERGE TWO DICTIONARIES R - COPY SPELLER TO RAM CARD E - EXIT TO BASIC WHICH WOULD YOU LIKE TO DO?

There are two new options on this menu that are not described in the manual. The Exit to BASIC option exits from the Speller and leaves you in ProDOS BASIC. The second option, Copy Speller to RAM Card, is used to copy the Speller to a RAM disk or hard disk.

Before running the option, Copy Speller to RAM Card, you must have your RAM card set up as a RAM disk. (If you haven't initialized it, the Speller doesn't recognize your RAM card as a valid RAM disk and chooses the small "/RAM" disk on the extended 80-column card instead. In this case, the RamCopy program only copies part of the Speller onto the Extended 80-column card's RAM disk due to the limited space. When you run your word processor, it will remove the 80-column card's RAM disk, and the files will be lost!)

When you press **R** to select *Copy Speller to RAM Card*, the disk spins for a few seconds, and a new menu is displayed:

```
RAM AND HARD DISK COPY PROGRAM
COPYRIGHT 1986 BY SENSIBLE SOFTWARE, INC.

FOR HARD DISKS: enter the pathname where you want the Speller and dictionaries installed. The pathname can include subdirectory names. An example is /PROFILE/SPELLER.

FOR RAM DISKS: press RETURN. If your RAM card must be initialized, you must do it BEFORE running this program.

Enter Prefix (press RETURN for a RAM disk):
```

To copy the Speller to a RAM card, press RETURN. It requires about 650 blocks (325K) of RAM disk space. If you have less space on your RAM disk, you can customize the program. Instructions will be given later.

If you just press **RETURN** without entering a prefix, the program locates the RAM disk with the most free space and copies the Speller onto it:

```
RAH card in slot $03 drive $02 RAH has $0077 blocks free.

RAM card in slot $07 drive $01 RAH7 has $0575 blocks free.

/SENS/SPELL --> /RAM7/SPELL
/SENS/RANDOM.HOUSE.1 --> /RAM7/RANDOM.HOUSE.1
/SENS/RANDOM.HOUSE.2 --> /RAM7/RANDOM.HOUSE.2
/SENS/STARTUP --> /RAM7/STARTUP
/SENS/SPELL.PIC --> /RAM7/SETUP.PIC
/SENS/BASIC.SYSTEM --> /RAM7/BASIC.SYSTEM
/SENS/HERGE.TWO.DICT --> /RAM7/HERGE.TWO.DICT
/SENS/HERGE2 --> /RAM7/APPLEWORKSFILE
/SENS/APPLEWORKSFILE --> /RAM7/APPLEWORKSFILE
```

Your screen will look somewhat different. When the program finishes copying all the files, it automatically runs the Speller on the RAM disk.

#### INSTALLING THE SPELLER ON A HARD DISK

You can also use the RamCopy program to install the Speller onto a hard disk or UniDisk. When RamCopy is first run, it asks you to Enter Prefix (press RETURN for a RAM disk). By answering this question with the prefix of the hard disk, RamCopy copies the files to the prefix entered. The prefix should begin with a volume name and can be followed by a directory name. If the subdirectory doesn't exist, it is created. For example, you would enter /CORVUS/WP to install the Speller in the subdirectory WP on a Corvus hard disk.

#### SWITCHING BETWEEN PROGRAMS ON THE RAM DISK

Now that we've shown you how to copy the Speller (and maybe your word processor) to the RAM disk, it's time to learn how to switch between the programs.

First of all, DON'T PRESS OPEN-APPLE/CONTROL/RESET TO SWITCH APPLICATIONS. Unless you are using the Apple Memory Expansion Card or the AST SprintDisk, you most likely will lose everything on the RAM disk!

Instead, "quit" from the application you are running. This sends you to the ProDOS interpreter switcher. It's not very friendly, so you have to be careful. The screen shows:

| ENTER | PREFIX | (PRESS | RETURN | TO | ACCEPT) |
|-------|--------|--------|--------|----|---------|
| /RAH/ |        |        |        |    |         |

Here you need to enter the name of the volume your application is on (and then press **RETURN**). You have to know the volume name, or you can't proceed. The RAM cards use names like /RAM, /MRAM, /LEGEND, and /RAM1 through /RAM7 (where the number is the slot your RAM card is located in). If you enter an invalid volume name, it asks you for the volume name again.

Once you have a valid volume name entered, you are asked:

| ENTER | PATHNAME | OF | NEXT | APPLICATION |
|-------|----------|----|------|-------------|
| _     |          |    |      |             |

Here you enter the name of the program you want to run. To run the Speller, you enter SPELL. To run AppleWorks, enter APLWORKS.SYSTEM. For other programs, refer to their manual for the correct file name to run.

| Program          | Prefix       | Pathname        |
|------------------|--------------|-----------------|
| AppleWorks       | /APPLEWORKS  | APLWORKS.SYSTEM |
| Apple Writer     | /AW2MASTER   | AW.SYSTEM       |
| Format II        | /FORMAT      | BASIC.SYSTEM    |
| MouseWord        | /LB          | MY.SYSTEM       |
| Mouse Write      | /MOUSEWRITE  | MW.SYSTEM       |
| PFS:Write        | /PFS.WRITE   | WRITE.SYSTEM    |
| Sensible Grammar | /GRAMMAR     | GRAMMAR.SYSTEM  |
| Sensible Speller | /SENS        | SPELL           |
| Word Juggler     | WORD.JUGGLER | WJ2E.SYSTEM     |
| WordPerfect      | WP           | WP.SYSTEM       |

We suggest you write the volume and file name right on the disk label. This way it's always available.

#### OTHER MESSAGES FROM RAMCOPY

There are several messages you may see when using the RamCopy program.

If RamCopy attempts to copy a file from a disk that is not yet in one of your drives, you see a message similar to:

```
/D1/RANDOM.HOUSE.1 --> /RAM7/RANDOM.HOUSE.1
Insert 7017 in any drive and press Return.
```

In this example, the RamCopy program is asking you to insert the dictionary disk into a drive (note that /D1 is the front side of the disk). Insert the requested disk in a drive and press RETURN. (If you want to abort the copy process at this point, press the ESCAPE key.) You can avoid this message by putting the disk in one of your drives ahead of time.

The program automatically checks to see if each file is already on the RAM disk. For most files (the exception being SPELL and APPLEWORKSFILE), the RamCopy program doesn't copy over the files on the RAM card. If this is the case, you see:

```
/SENS/STARTUP --> /RAM7/STARTUP
Above file not copied, already on RAM disk.
```

Here is another message you may see while the program is copying files:

```
/APPLEWORKS/APLWORKS.SYSTEM --> /RAM7/APLWORKS.SYSTEM
Pile /APPLEWORKS/APLWORKS.SYSTEM not found.
Insert /APPLEWORKS/ in any drive and press Return.
```

This message indicates RamCopy found a disk named /APPLEWORKS, but the desired file, APLWORKS.SYSTEM, was not found on that disk. It normally occurs on "flippy" disks (disks where you start the program on one side, and then flip the disk over in the middle of the loading process). Insert the other side of the "flippy" disk (or the correct disk) into a drive and press RETURN. If you have modified the RamCopy program and get this message when you don't expect it, you probably misspelled a file name.

#### CUSTOMIZING THE RAMCOPY PROGRAM

The RamCopy program can be customized for your needs and RAM card. Follow these steps to make a working copy:

- Customize the Speller for your word processor. Refer to the manual.
- Make a copy of the Speller Program disk. Use the Filer, System Utilities, or COPYA to make the copy. You can make the changes to this copy and even use it to install the RamCopy. (You cannot change the Speller setup on this disk.)
- Boot the copy of the Speller and press the ESCAPE key immediately.
- When the menu is displayed, type E to Exit to BASIC. If the menu being displayed doesn't have the option Exit to BASIC displayed, then you pressed the ESCAPE key too late. Reboot and try again.
- Type LOAD RAMCOPY.

You are now ready to modify the RamCopy program. When you finish modifying the program, you need to save the changes back to the disk. You must save the changes before running the program, or you will lose any changes you made to the program. In case you ruin the RamCopy program, there is another copy on the disk under the name RAMCOPY.BACKUP.

When you are through changing the RamCopy program, save the changes by typing:

#### SAVE RAMCOPY

#### **Automatically Initializing Your RAM Card**

Many of the RAM cards require a program be run to initialize the card as a RAM disk. You can easily modify our RamCopy program to automatically initialize your card. First, follow the steps given above to make a working copy of the Speller and load the RamCopy program. Now, type the appropriate line for the type of RAM card you have:

| Type of RAM Card                    | Program Name <sup>1</sup> | Туре         |
|-------------------------------------|---------------------------|--------------|
| Apple Memory Expansion card         | (none)                    | (no changes) |
| Legend 'E' card                     | EMULATOR.E                | 170 REM      |
| MultiRam, MultiRam RGB, MultiRam CX | MULTIDRIVE.PRO            | 140 REM      |
| RamWorks, RamWorks II, Z-RAM        | PRODRIVE                  | 110 REM      |
| SprintDisk                          | (none)                    | (no changes) |

<sup>1</sup> This is the name of the file that initializes your RAM card as a RAM disk. If you are going to modify the RamCopy program to initialize your card, you <u>must copy this file onto the Speller disk</u>.

If your card isn't listed above or you have a different program name, you will need to use a different method. If the program can be run from BASIC and returns to BASIC after running, you can try this method:

70 PRINT D\$;"program\_name"

Where program\_name is the name of the program that initializes the RAM card.

If you have made any changes to the program, save them now.

Some cards use a program that quit to ProDOS's interpreter switcher (where it says *Enter Prefix*). These cards cannot be initialized by the RamCopy program. Presently, we know of two cards using this method:

AST Research's MegaRamPlus card. Legend Industry's S' card.

NOTE: If you made any of the above changes and the RamCopy program doesn't run or doesn't seem to run correctly afterward, the RAM disk initialization program is probably incompatible with RamCopy.

#### Reducing The Number of Speller Files Copied to RAM

Depending on the size of your RAM card and your needs, you may want to change the number of files copied to the RAM disk. As shipped, RamCopy copies most of the Speller files to the RAM disk. This includes the Speller, Speller Setup, Merge dictionaries programs, the sample AppleWorks files, the empty dictionary, Random House Main, and Supplemental dictionaries. Many people only use the main dictionary; others rarely merge dictionaries or change the Speller's setup.

By changing lines 2000 to 2800, you can customize what files are copied to the RAM card. If you not familiar with BASIC, here are a few hints. To list the lines between 2000 and 2800, you type LIST 2000,2800 and press RETURN. To delete line 2080, type 2080 and press RETURN.

Each line contains information about a file: the name of the file to copy followed by a number. If the number is 0 and the file is already on the RAM disk, the file is not copied. If the number is 255, then the file on the RAM disk is always replaced.

There are a few special characters that can precede a file name:

- / Switches to a new prefix (volume) that the following files should be copied from. Example "/SENS"
- This file is to be run. This is one of the ways to end the RamCopy program.
   Example: "-BASIC"
- **DONE** The copy process is finished. The catalog of the RAM disk is listed, and you are returned to BASIC. Example: "DONE"
- : Creates a subdirectory with the name following the colon. To copy files in a subdirectory, you first create the subdirectory with this command. Then, you copy the files with a data statement of the form directory/file. Example: ":GROUP1" on line, followed by "GROUP1/CLICHE"

By adding additional data statements, you can customize the RamCopy program to fit your own needs. You can include documents, other programs, and more dictionaries to the list of files to be copied.

IMPORTANT: Always put a write-protect tab on all the disks when you first use a modified copy of the RamCopy program. It's always easier to remove the tab than replace lost data.

#### Copying AppleWorks to the RAM Disk

You can have RamCopy copy AppleWorks to the RAM disk. The data statements are already in the program. To have RamCopy copy Appleworks to the RAM disk, you need to modify the program by typing:

2900

(and then press RETURN)

This sets up RamCopy for AppleWorks version 1.3. If you are using an earlier version of AppleWorks, you need to remove line 3060. Do so by typing:

3060

(and then press RETURN)

If you have made any changes to the program, save them now by typing:

SAVE RAMCOPY

#### Selecting What Program Runs When RamCopy is Done

RamCopy is configured to automatically run the Sensible Speller on the RAM disk when it is through copying files. To run a different program, enter:

2500 DATA "-/volume/file".0

Where *volume/file* is the pathname of the file you wish to run. For example, to run AppleWorks, enter:

2500 DATA "-/APPLEWORKS/APLWORKS.SYSTEM".0

Again, don't forget to save your changes.

## Sensible Software is Moving

Our present address is:

Sensible Software, Inc. 210 S. Woodward, Suite 229 Birmingham, MI 48011 (313) 258-5566

Effective June 30, 1987 our new address will be:

Sensible Software, Inc. 335 E. Big Beaver, Suite 207 Troy, MI 48084.

(313) 528-1950

Please change your records to reflect this.

\*are, Inc. Suite 229 48011

Thank you,

Sensible Software